**EE KNOWEK** (A) **A** RNOWCK Co., Ltd.

# **CLOUDCAST CLOUDCAST User Guide User Guide**

**Website : www.cloud-cast.com**

Last update on Sep 8<sup>th</sup>, 2016

#### **Contents**

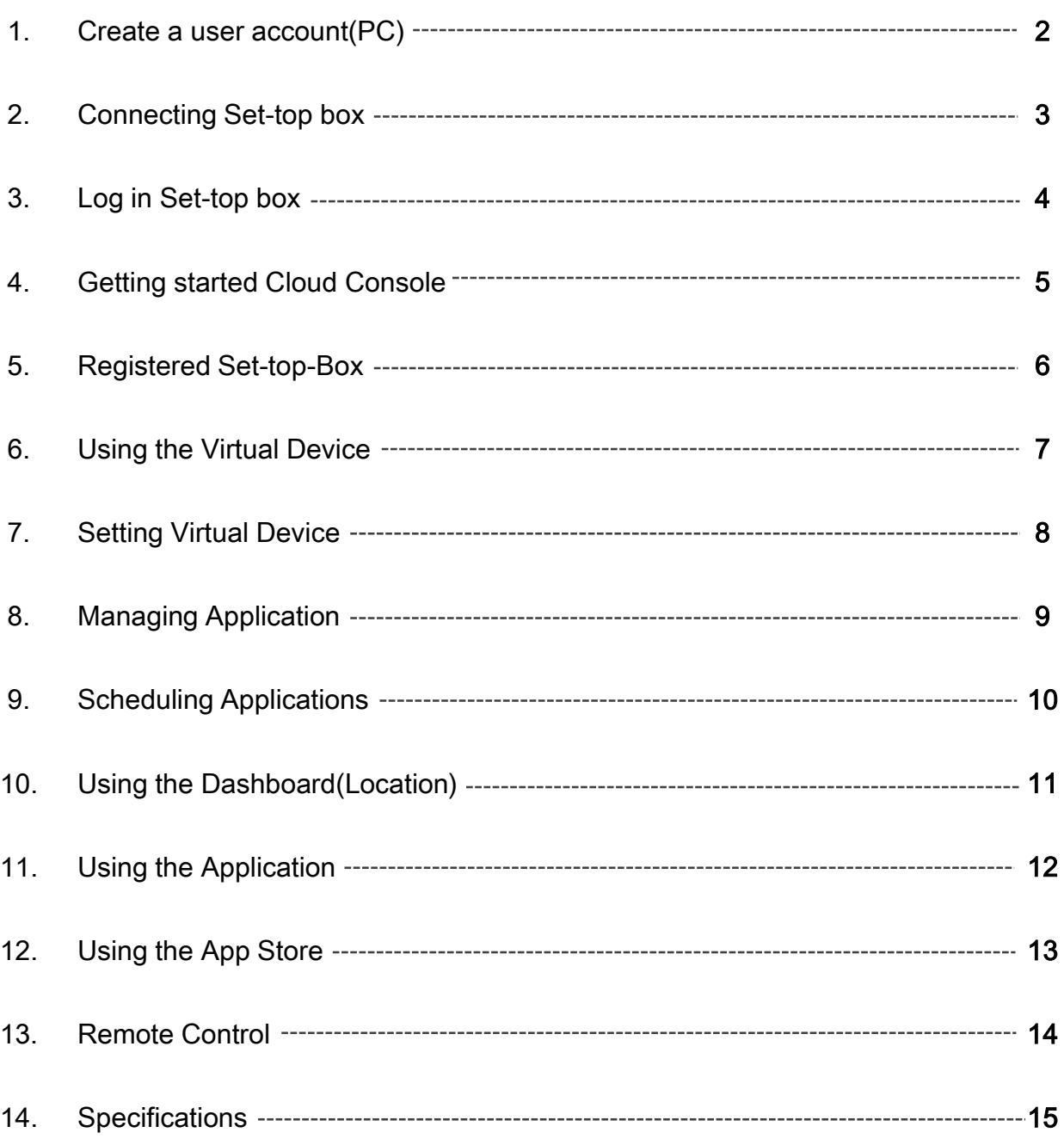

### **Create Account**

#### Create a User Account(PC)

1. By using PC, connect the cloud console on the web(www.cloud-cast.com) and create a free user CLOUDCAST account.

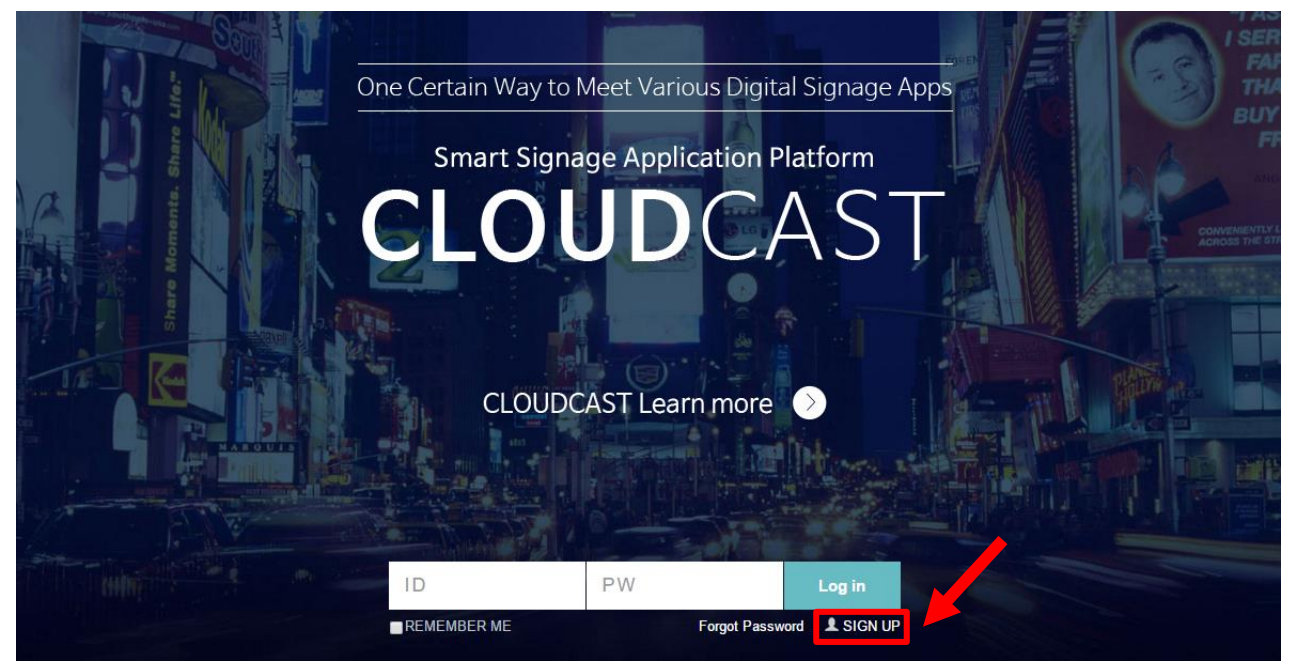

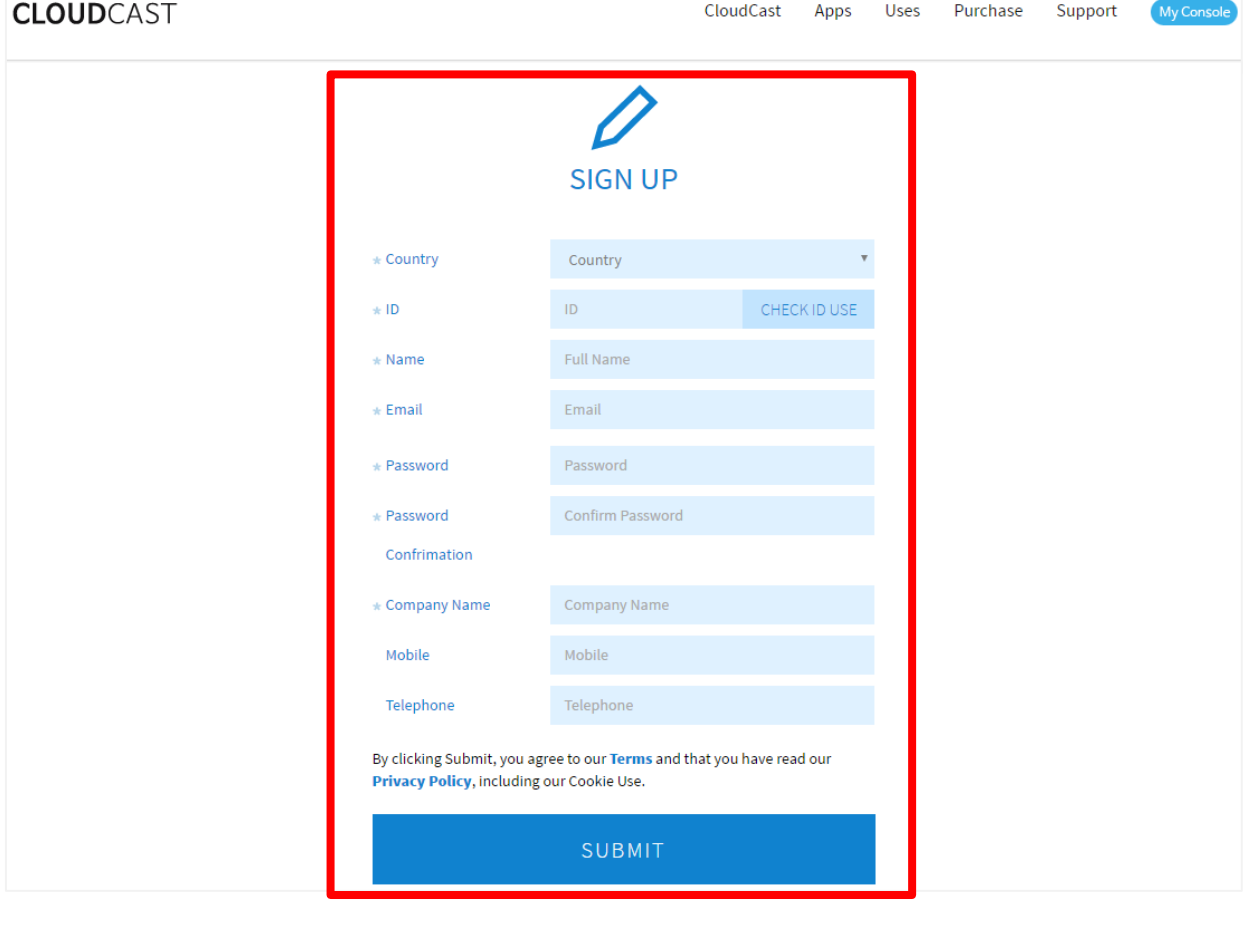

## **Set-top Box**

#### Connecting Set-top box

- 1. The following accessories are included with Set-top box : Power input jack, HDMI cable
- 2. If the display has HDMI port, the Set-top box can be connected to the display with HDMI cable. After connecting, turn on the Set-top-Box.
- 3. Switch your TV to the correct HDMI input/source.

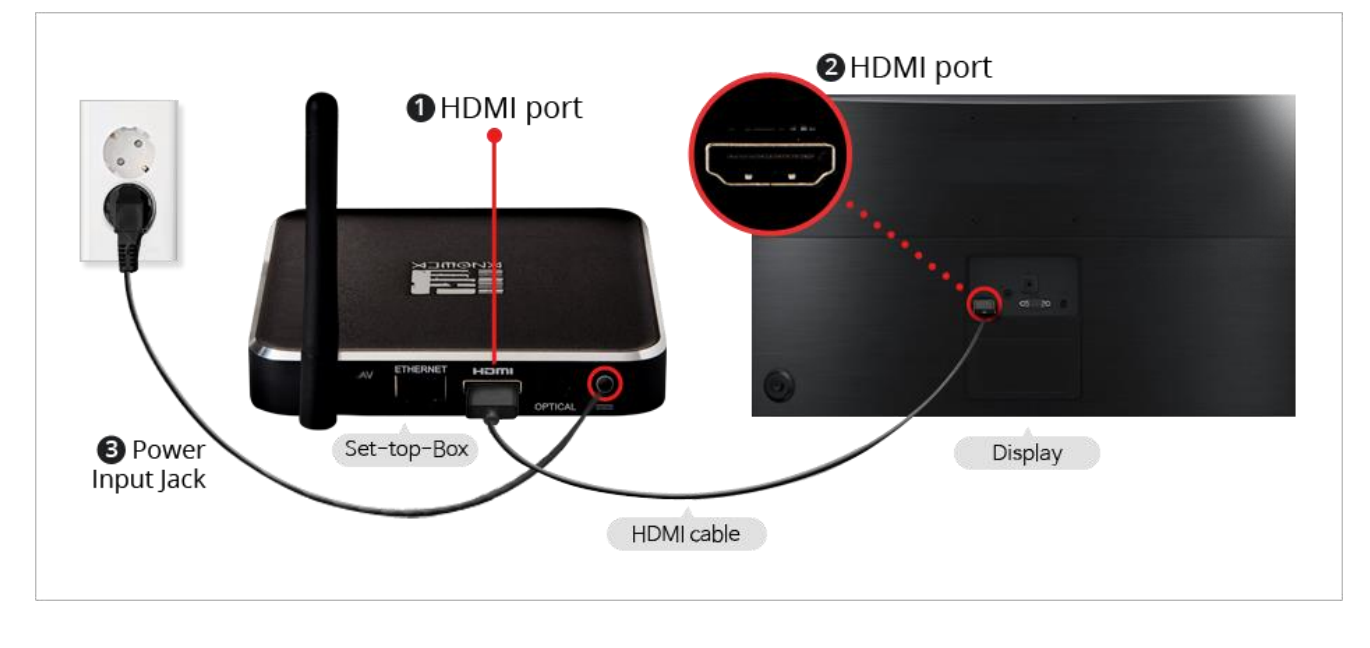

- 4. If the internet is not connected, the screen will be shown as below.
- 5. Select the 'WIFI Setting' and connecting to "Wi-Fi".
- 6. Without a proper internet connection you cannot proceed to the CLOUDCAST

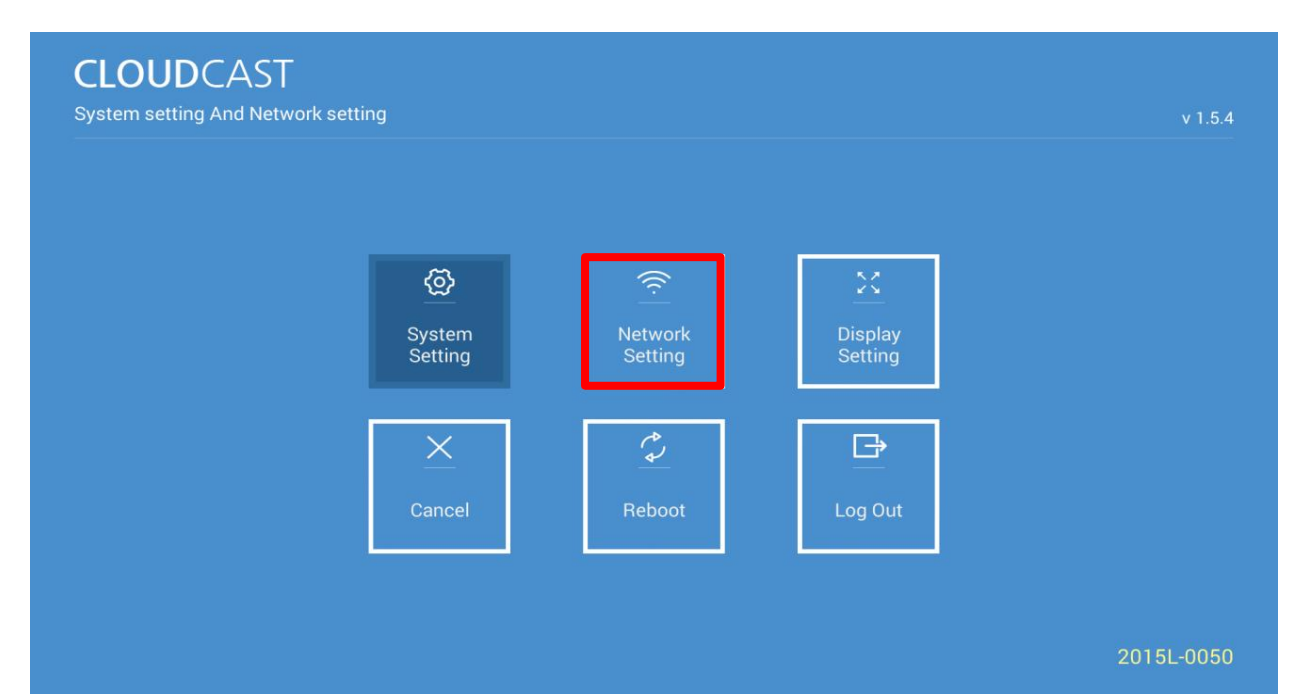

#### Select Wi-Fi

- 1. The Network setting should give you a list of available networks.
- 2. Choose one by touching and then enter a password if requested.

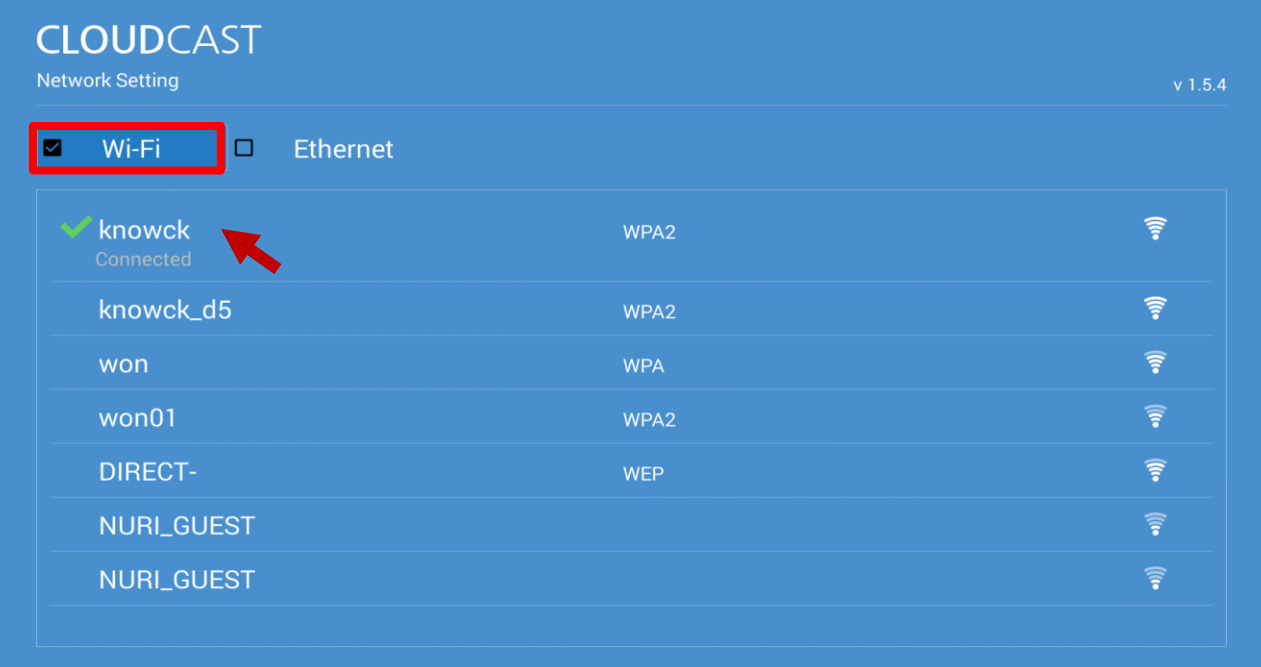

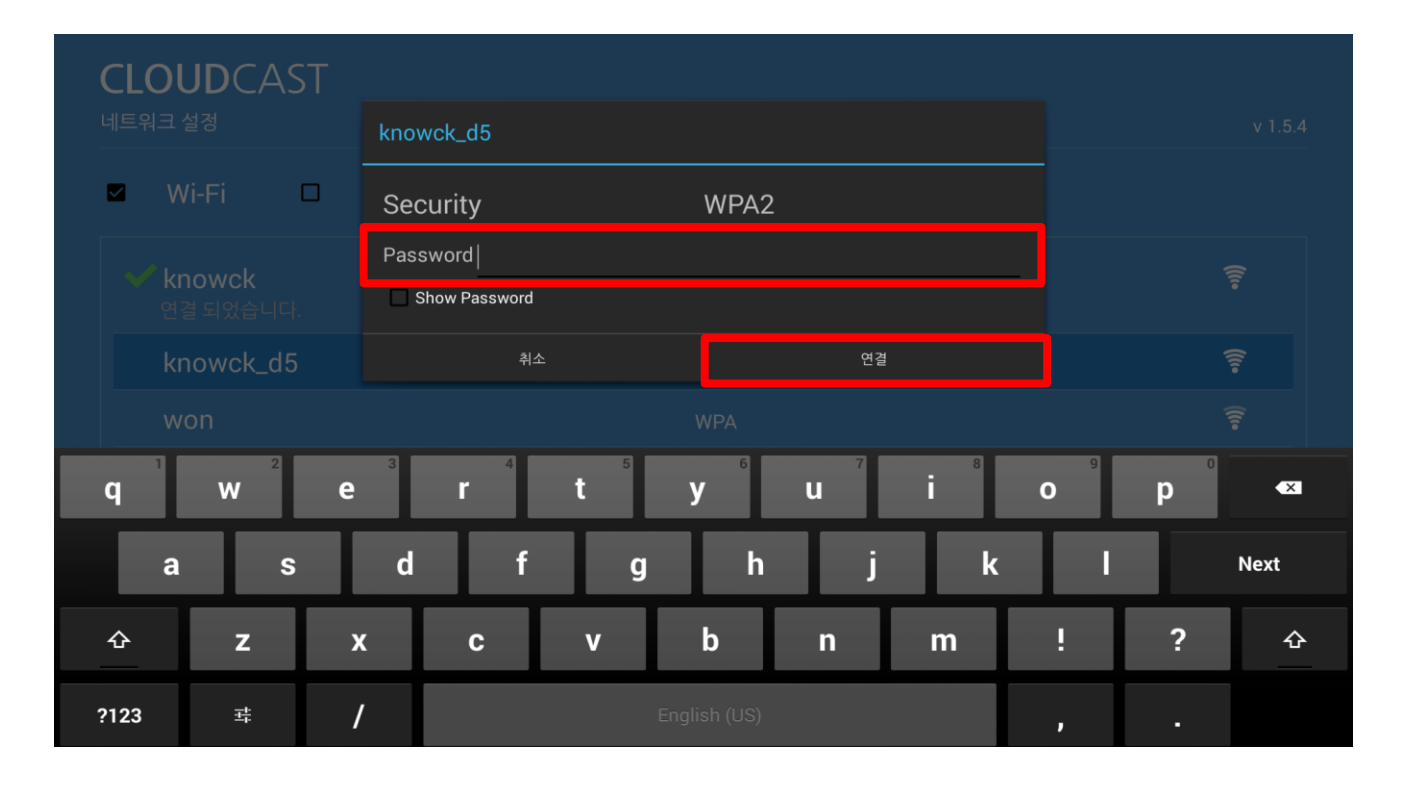

#### Control Screen size

- 1. By using remote control, press **start** button to control screen size.
- 2. Display Setting will be shown as below.

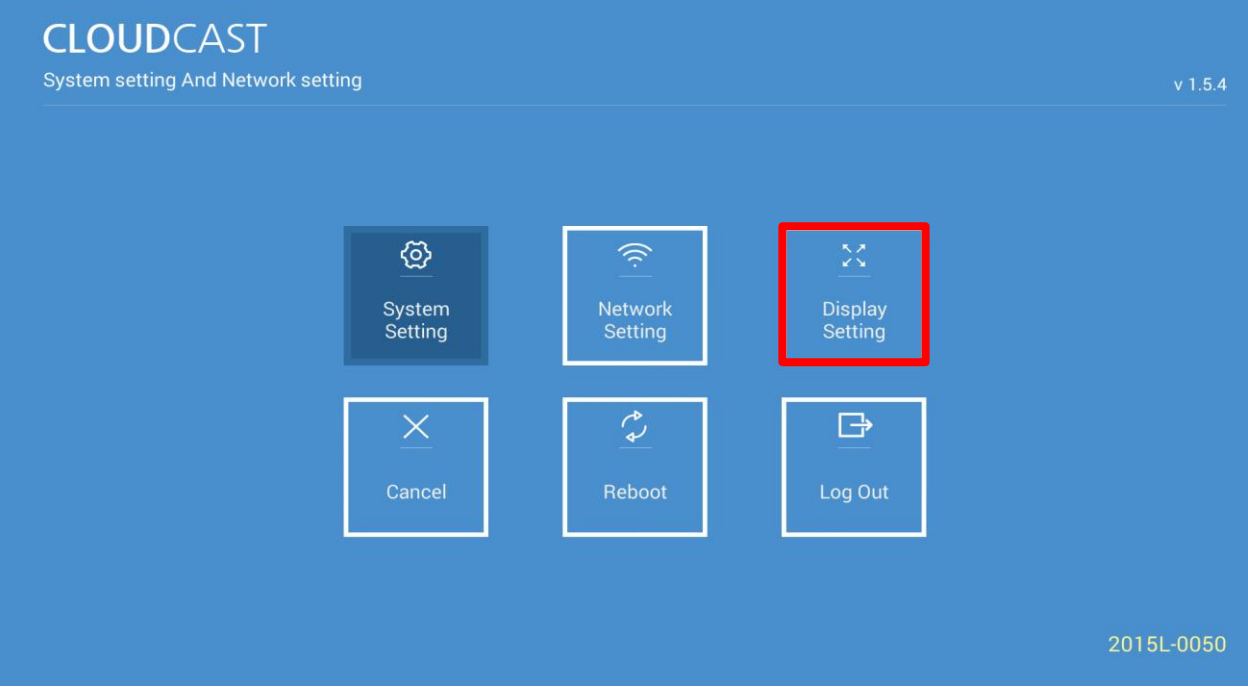

- 3. Currently the Set-top box supports 720p and 1080p screens.
- 4. By using remote control, press  $\{ \bullet \}$  button to change the resolution.

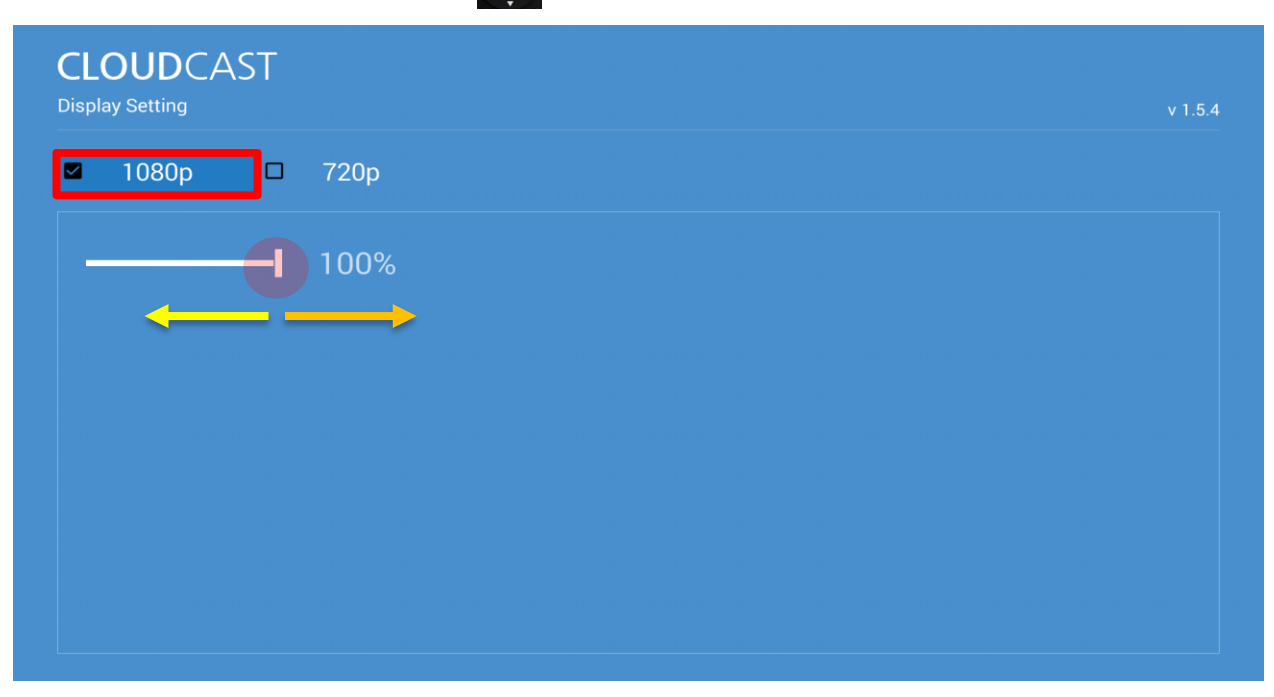

#### Log in Set-top-Box

- 1. After connecting to Set-top box and WiFi, Log in page will be shown as below.
- 2. By using remote control, press the ok button and enter user ID and PW.
- 3. The Set-top box is automatically registered Virtual Device in cloud console.

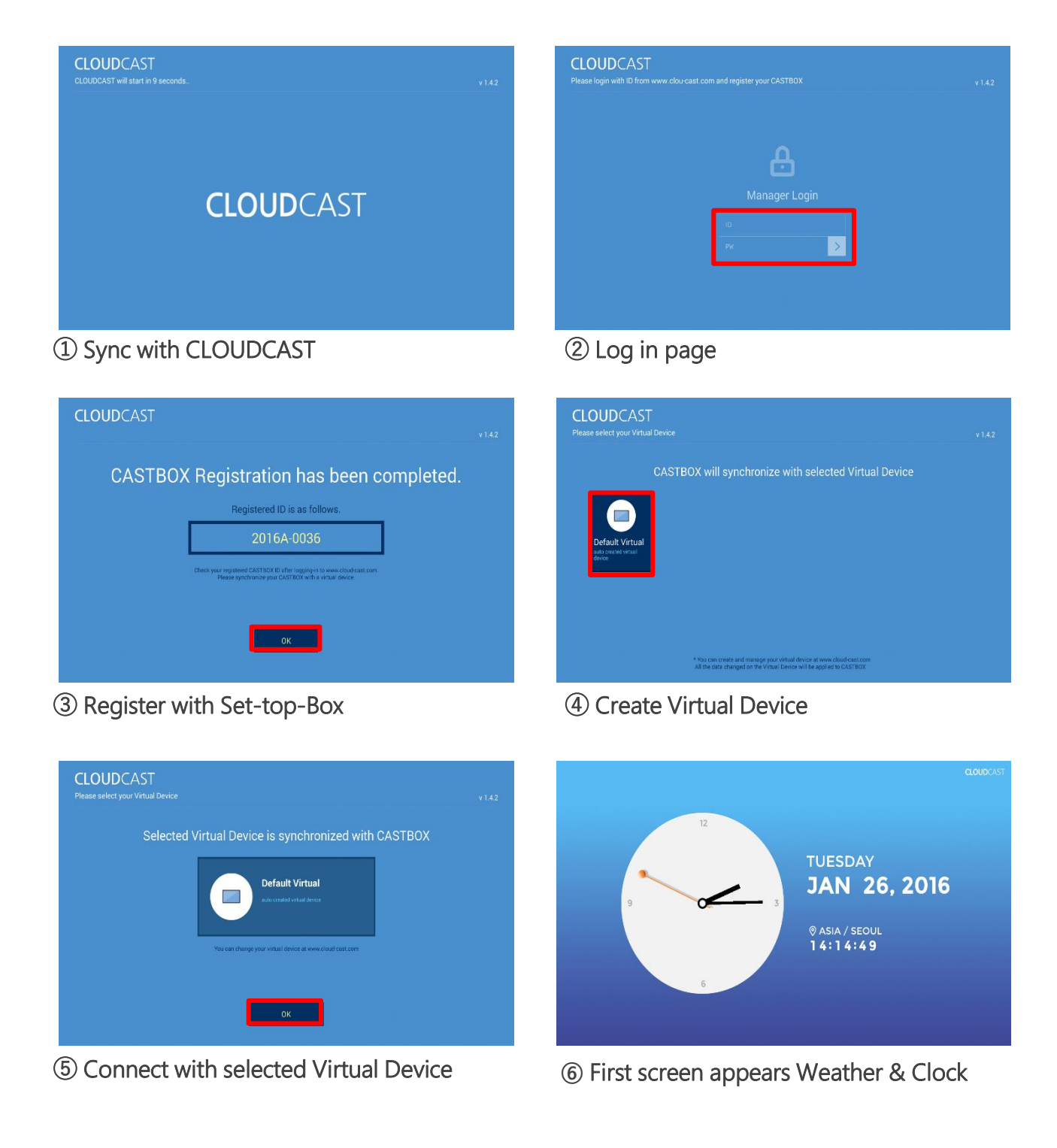

## **Cloud Console**

### Getting Started Cloud Console

1. After log in to your CLOUDCAST account, cloud console page shown as below.

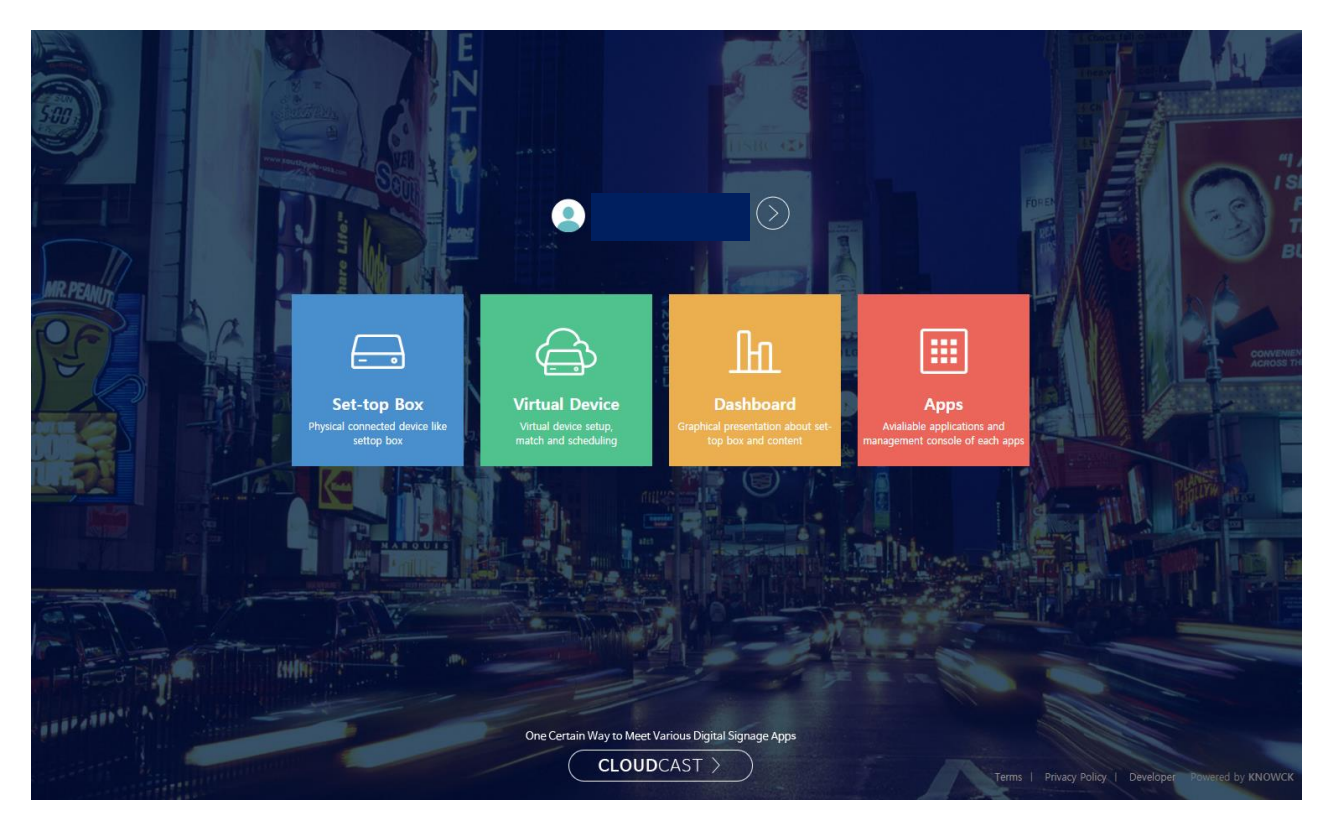

- 2. Press any box from the above picture.
- 3. On the left side of the screen shows five functions as the main tools to control the display.

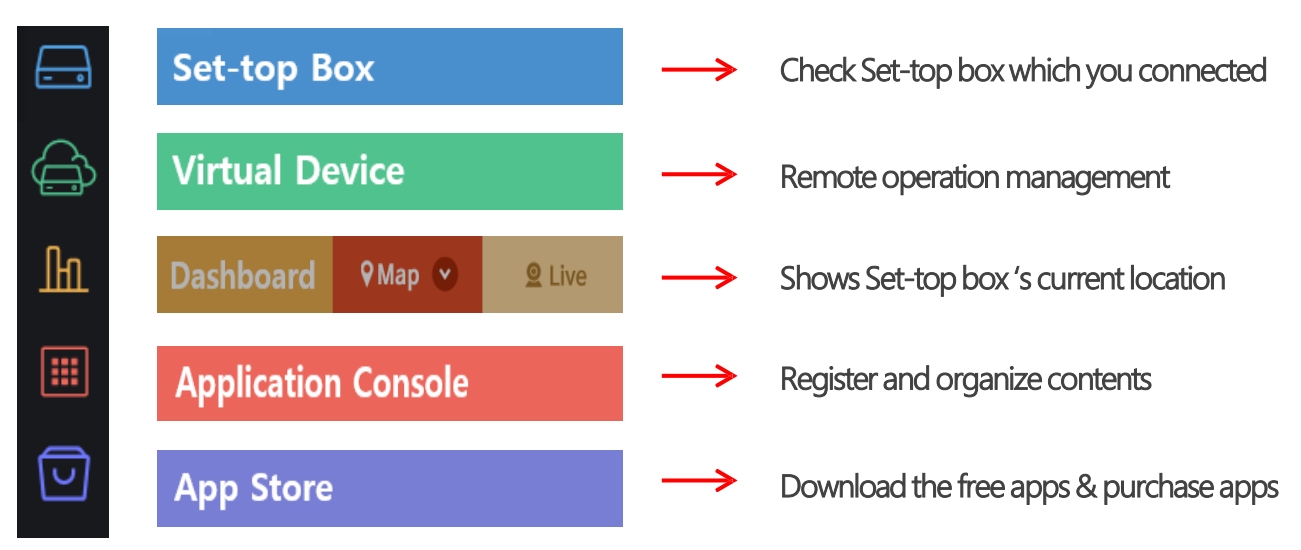

#### Registered Set-top-Box

- 1. Press  $\Box$  (Set-top box) button.
	- Total shows number of Set-top box you use.
	- Registration shows Set-top box is actively connect or disconnect with display.

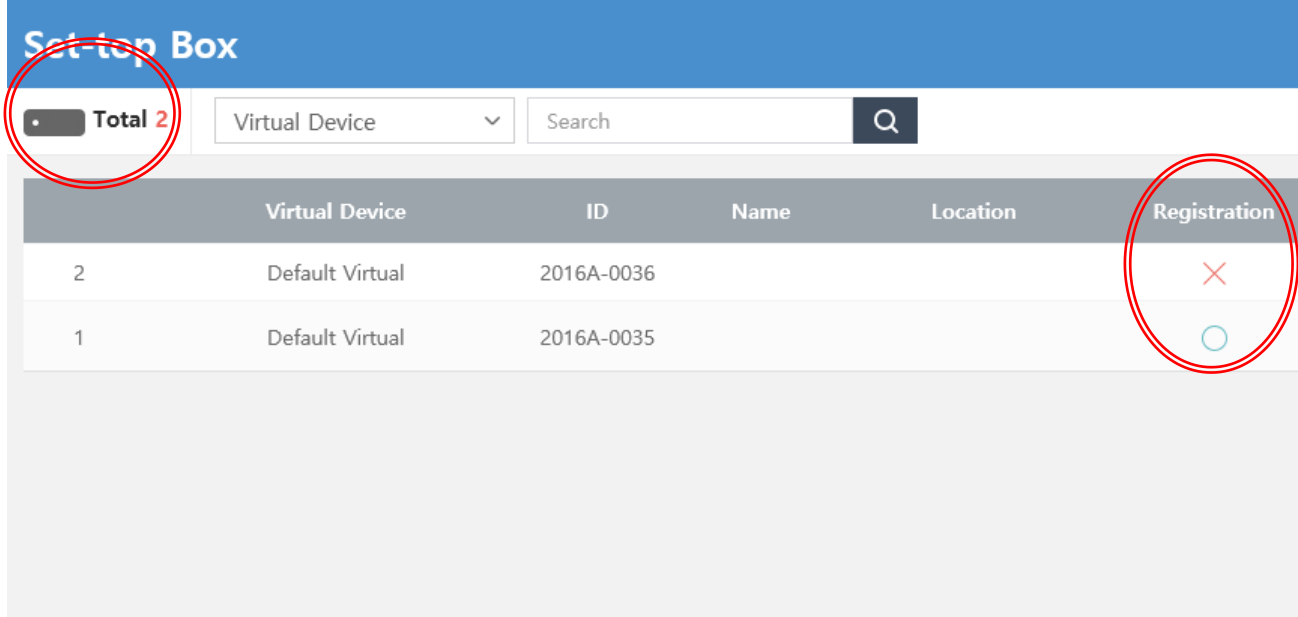

2. Fill out information of Set-top box for easily figure out how and where you connected.

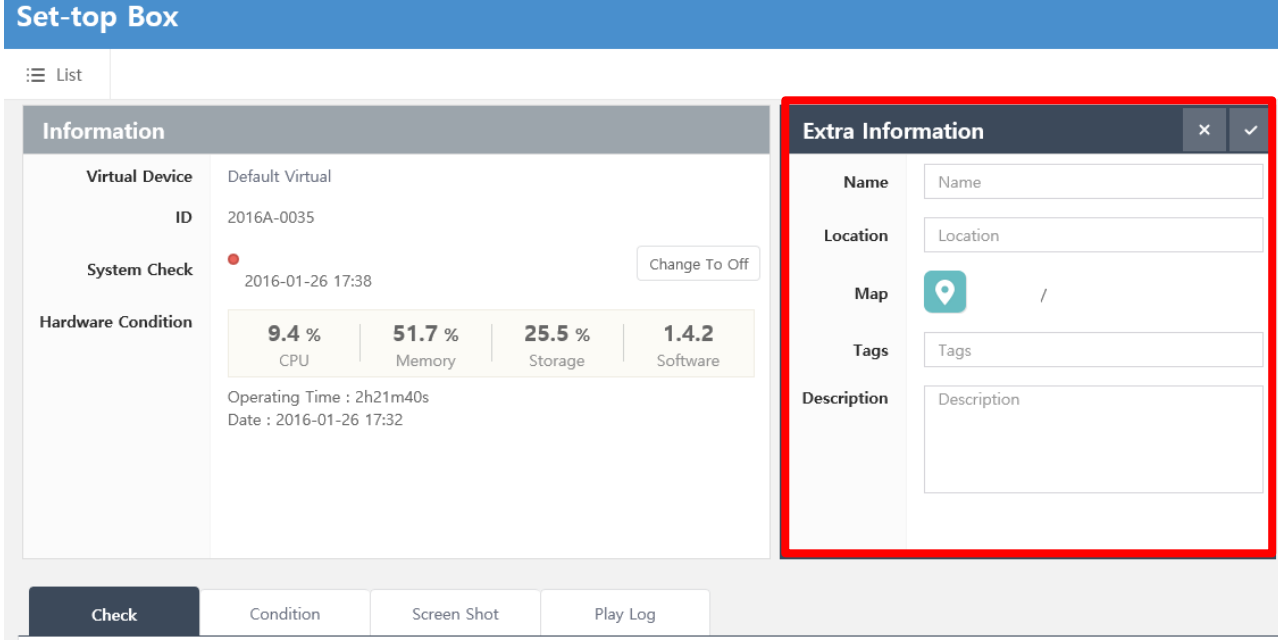

#### Using the Virtual Device

- 1. On the left side of the screen, press  $\bigoplus$  button to move Virtual Device page.
- 2. Set-top box is actively syncing with cloud console and automatically create the Virtual Device.
- 3. Set-top box menu is appeared if you press  $\Box$  button

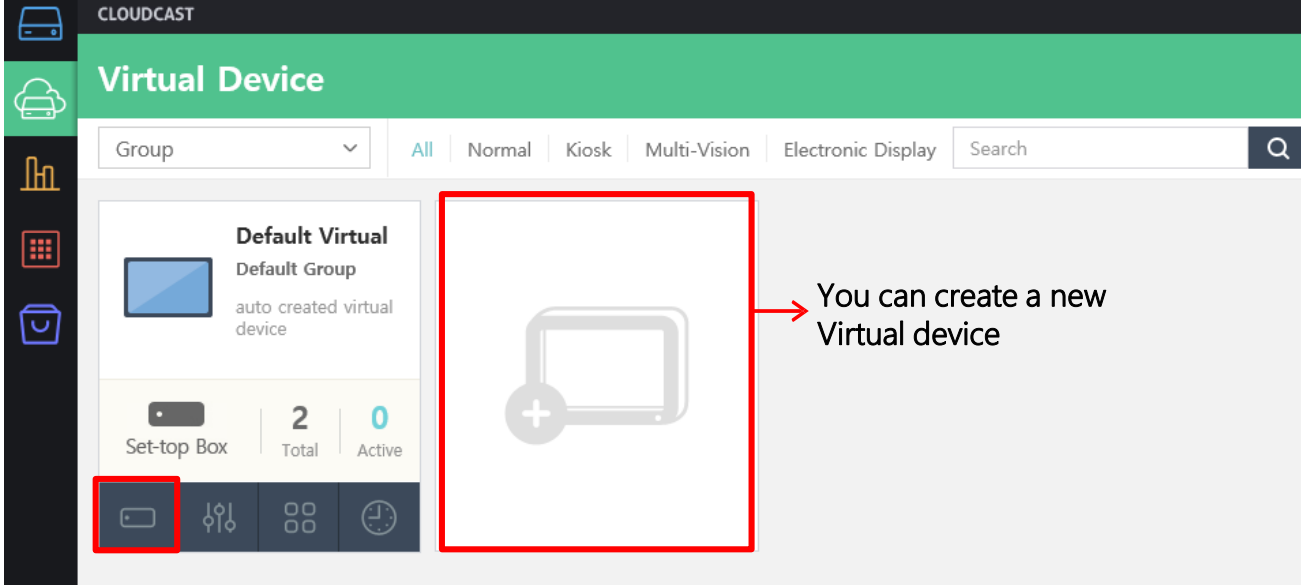

4. On the Set-top box menu, match the Set-top box and make a synchronization.

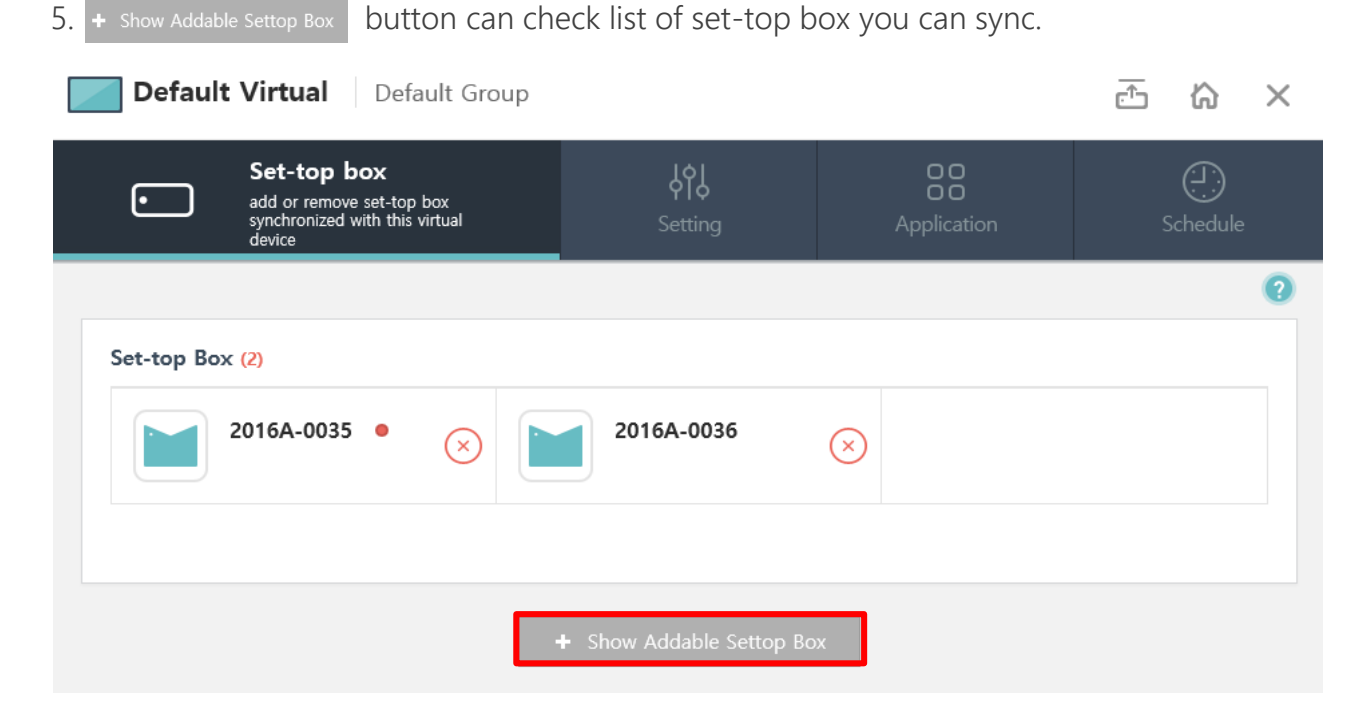

#### Setting Virtual Device

- 1. On the Setting menu, make the device settings like the power of hardware, volume, screen orientation, such as device settings.
- 2. After finish setting click  $\sim$  submit button.

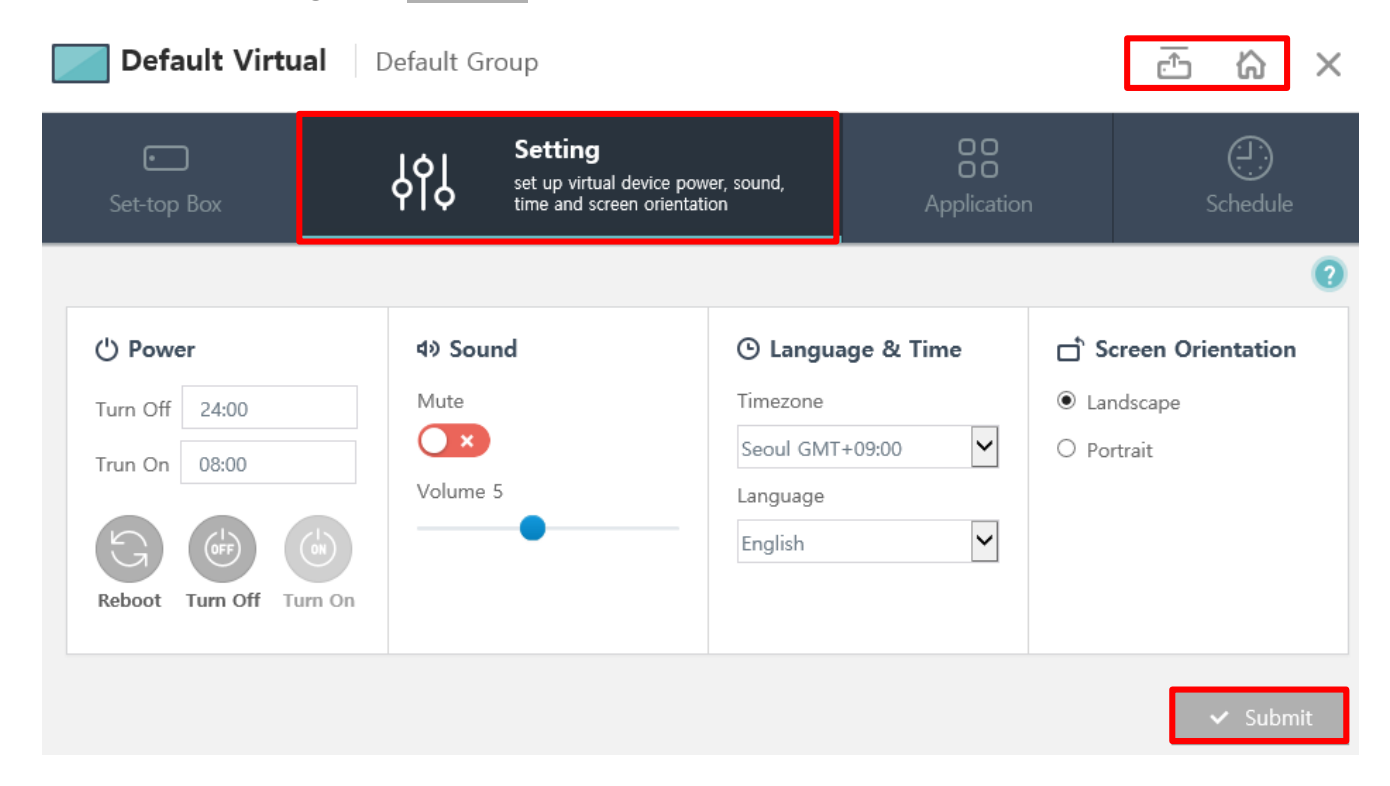

#### Understanding symbols

The following symbols that can be seen on cloud console.

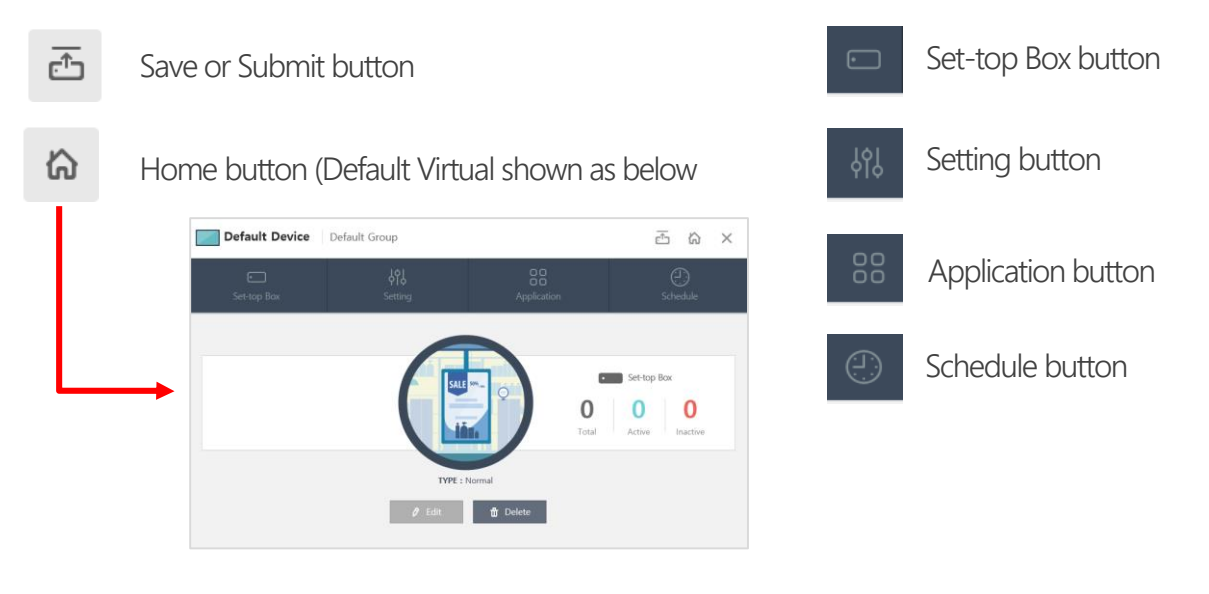

#### Managing Application

- 1. On the Application menu, CLOUDCAST support five Basic Apps shown as below screen.
- 2. Installed Apps are showing on Schedule menu but Installable Apps doesn't.

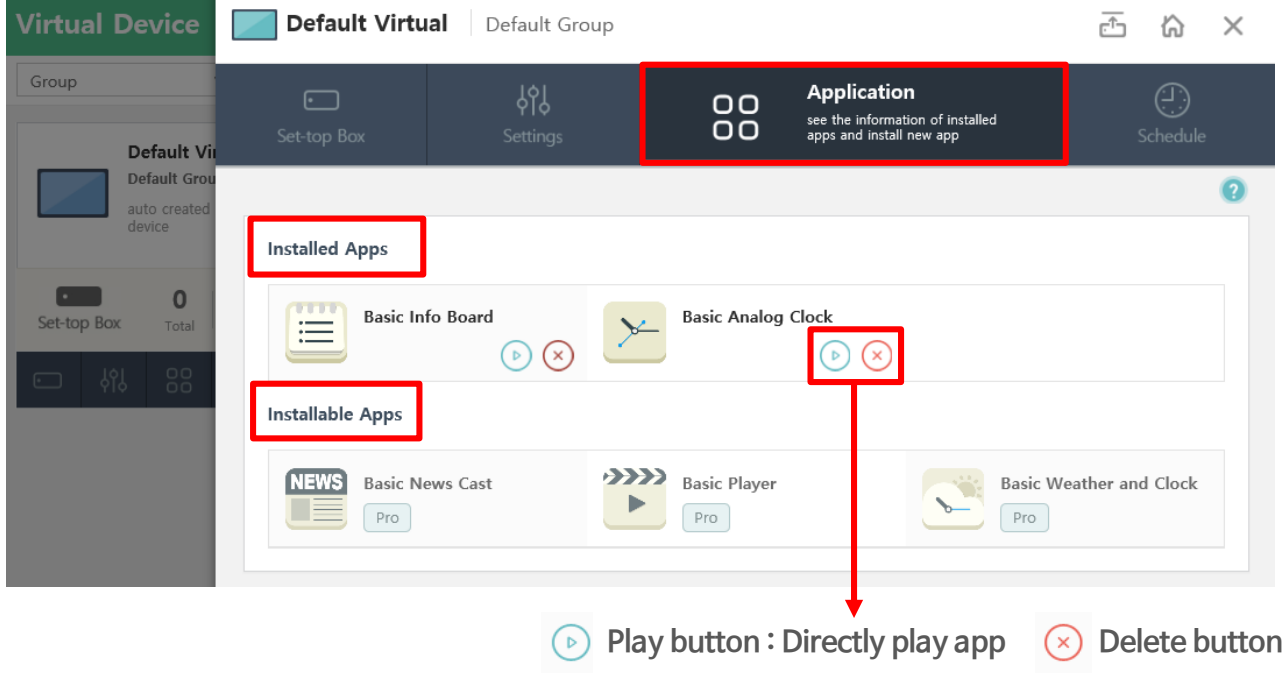

- 3. If you press **Pro** button, Apps are moved to Installed Apps shown as below screen.
- 4. To customize your display's content with a variety of apps from the 'CLOUDCAST App Store'

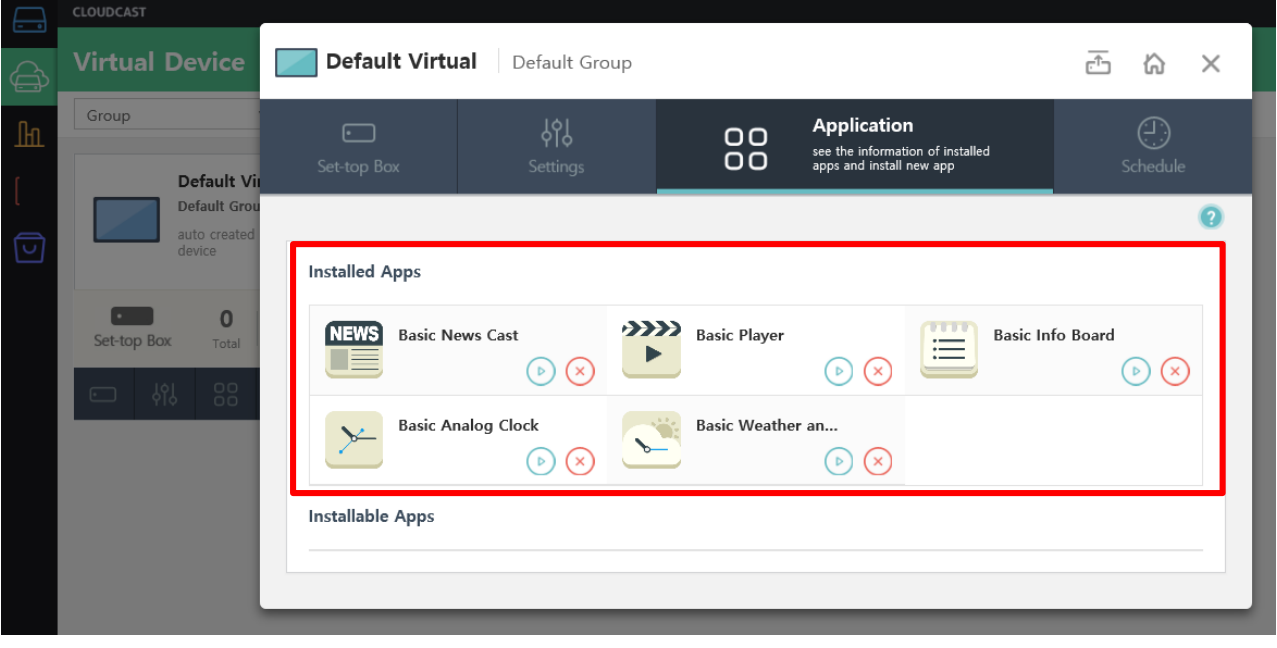

#### Scheduling Applications

- 1. On the Schedule menu, you can schedule apps to suit your requirements.
- 2. Please press  $\mathbb{B}^n$  button to add a new content.

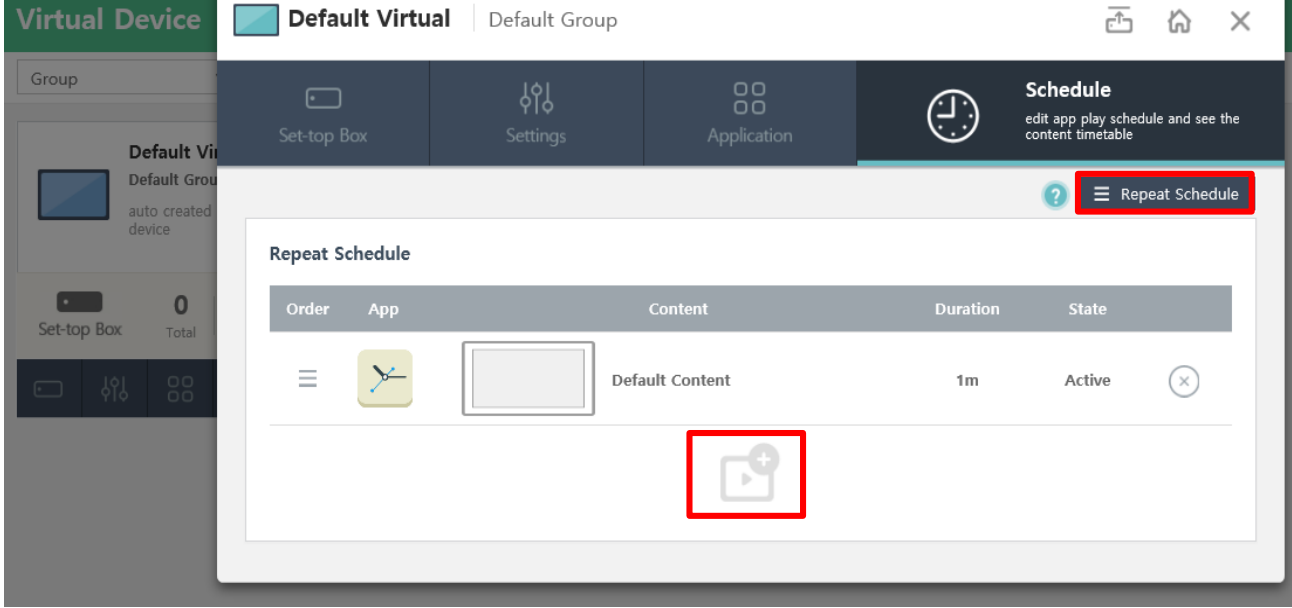

- 3. You can choose app both $\bullet$  and  $\bullet$  shown as below screen.
- 4. Choose app and add any content you want to appear on your display(s).

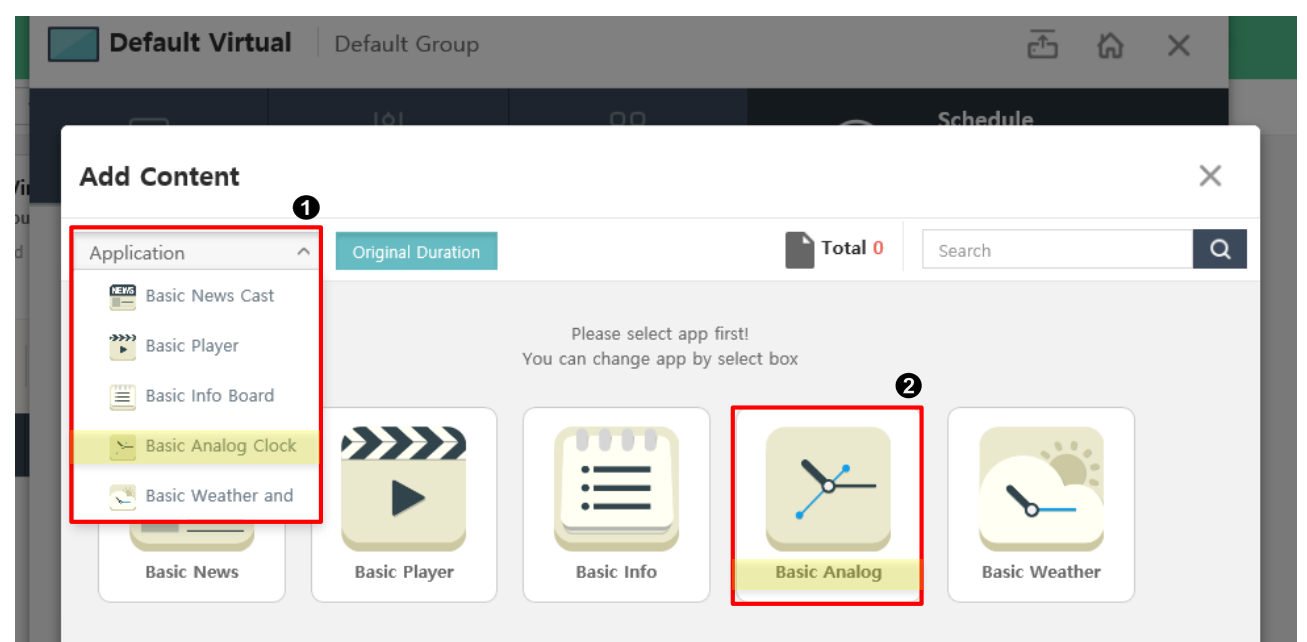

### Scheduling Applications

- 1. Original Duration : original content's time will appear.
- 2. Customized Duration : you can change replay time.

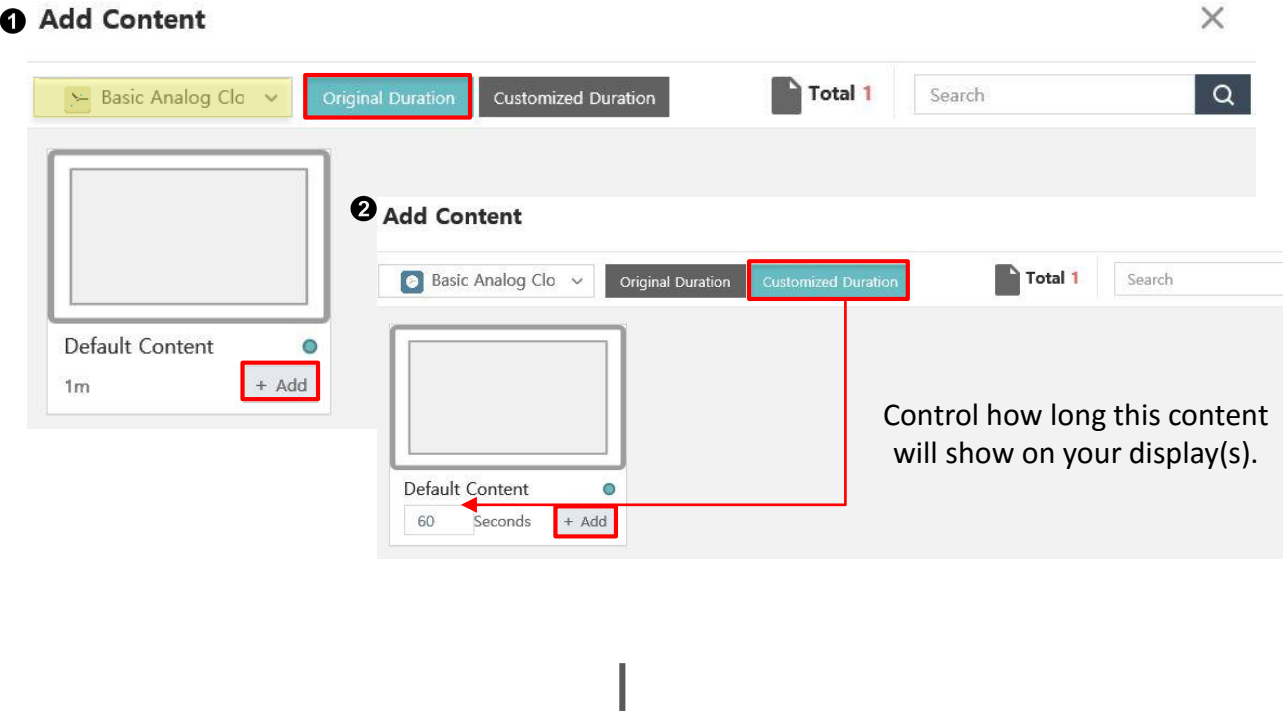

- 3. To play media player, we only provide 'Original Duration'.
	- ( Basic player, O Media cast, was Youtube cast)
- 4. Content's will automatically set the it's original time, so there is no 'Customized Duration'.

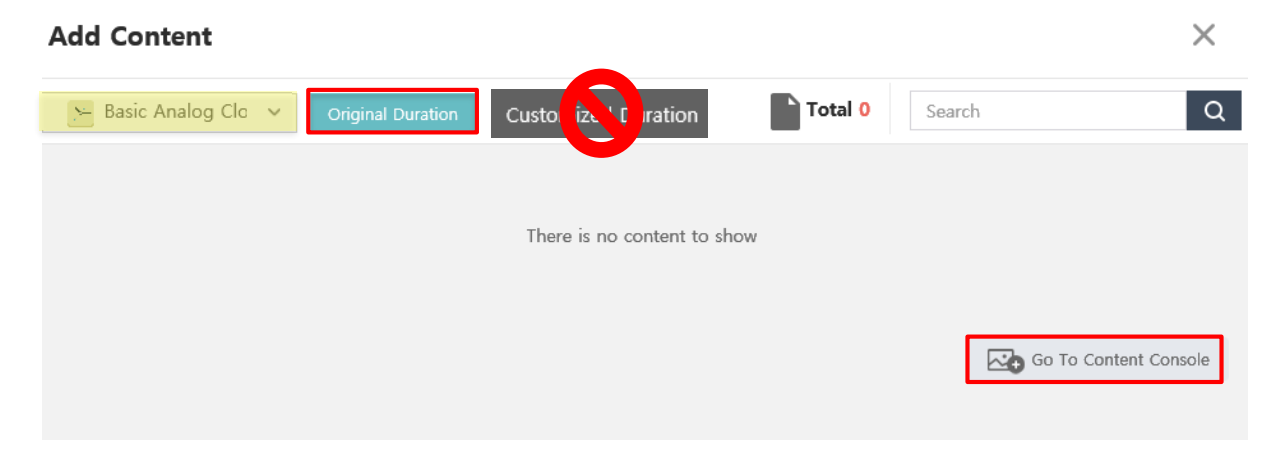

#### Scheduling Applications

- 1. After you add contents, it shown as below screen.
- 2. Also it is possible to change the play order by drag & drop content.

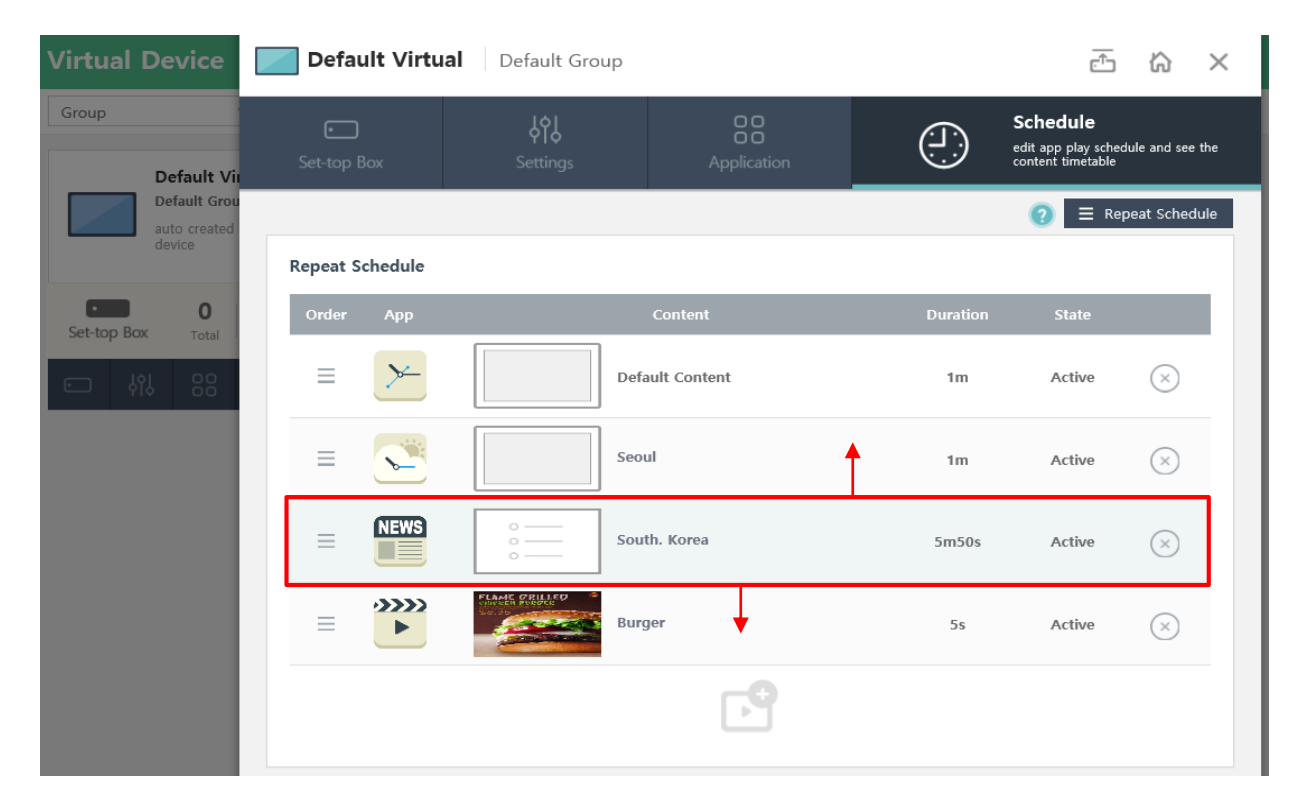

## **Advanced Schedule**

#### 1. There is 'Advanced Schedule' which allows you to set the time in detail (continue p.14)

2. Please press <sup>強 Add Advanced Setting</sup> button to create a new content.

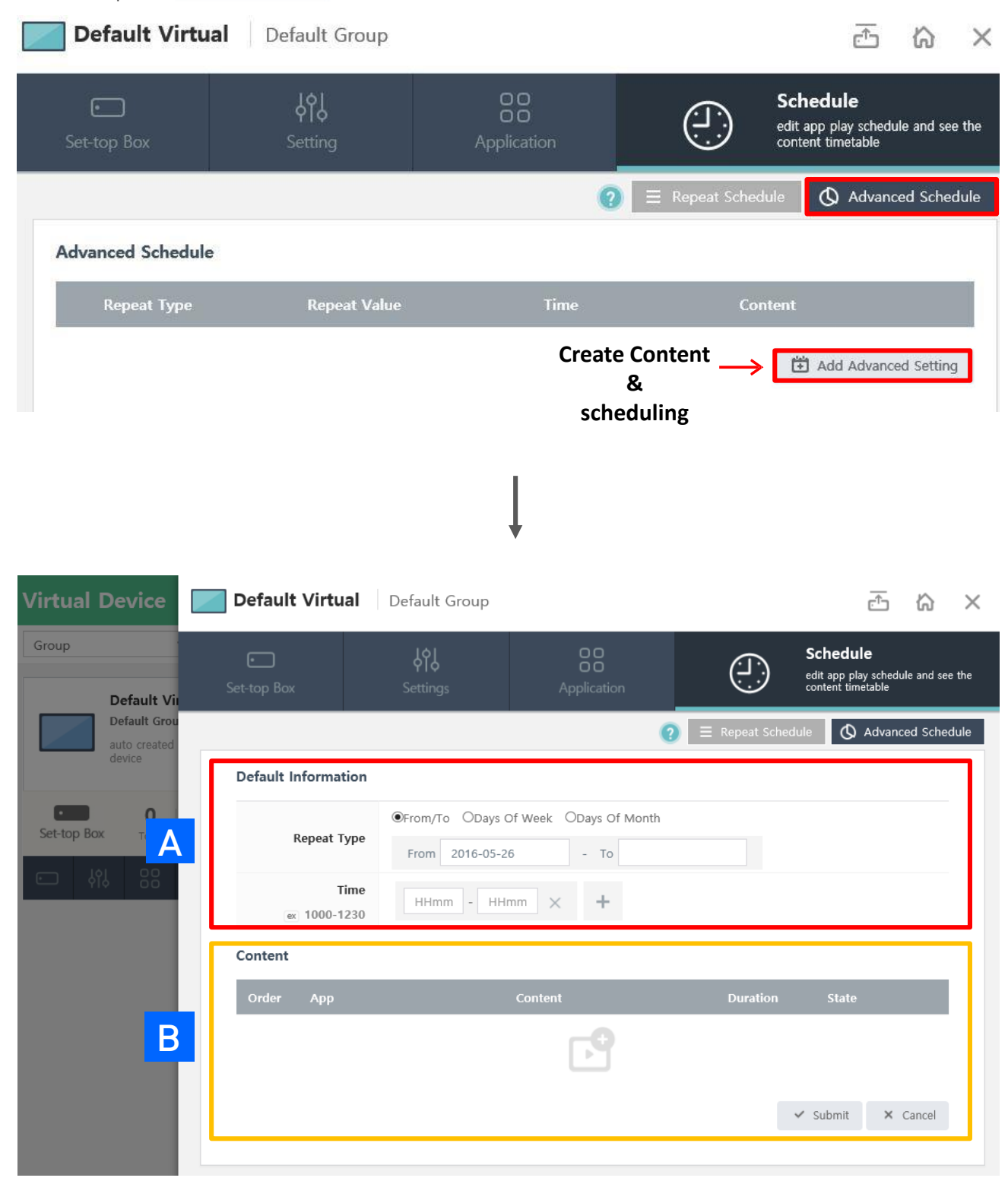

- 1. Advanced schedule allows to you to set the date/time of expiration.
- 2. There are three types of checking date and time  $\rightarrow$  From/To, Days of Week, Days of Month
- 3. After choose 'repeat type' and 'time', press **that** to create a new content.

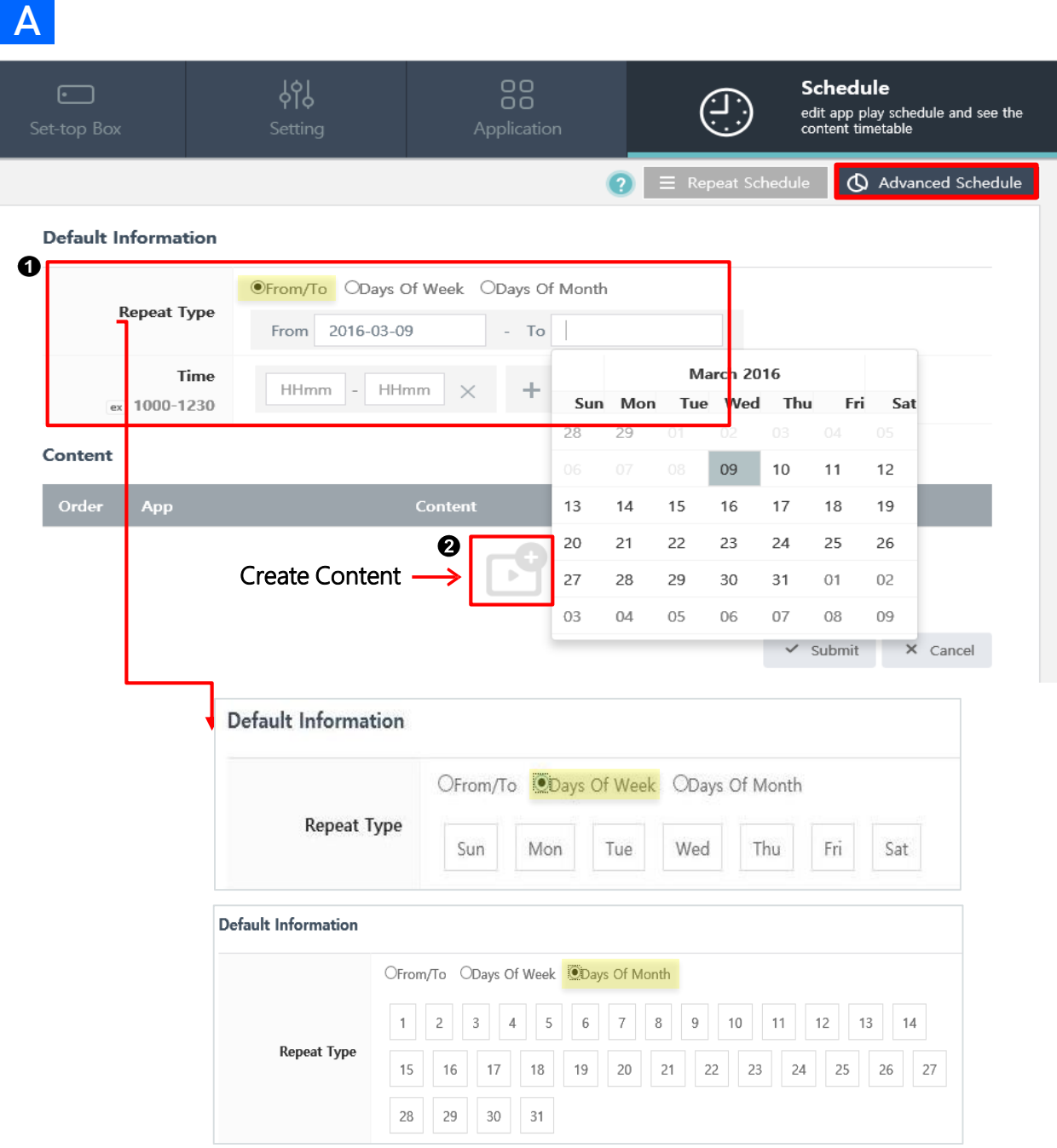

#### **B**

1. Choose any content you want to appear on your display(s).

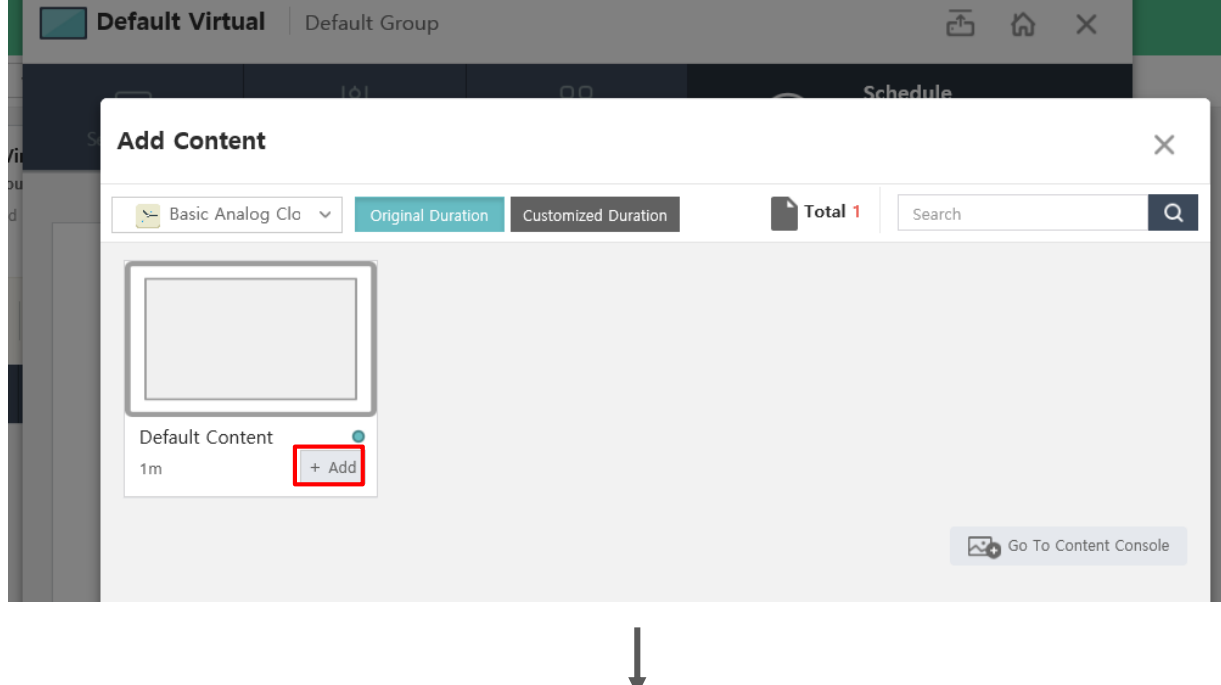

- 2. Content will appear shown as below. You can add more contents if you want.
- 3. If you click  $\checkmark$  submit button, it will saved.

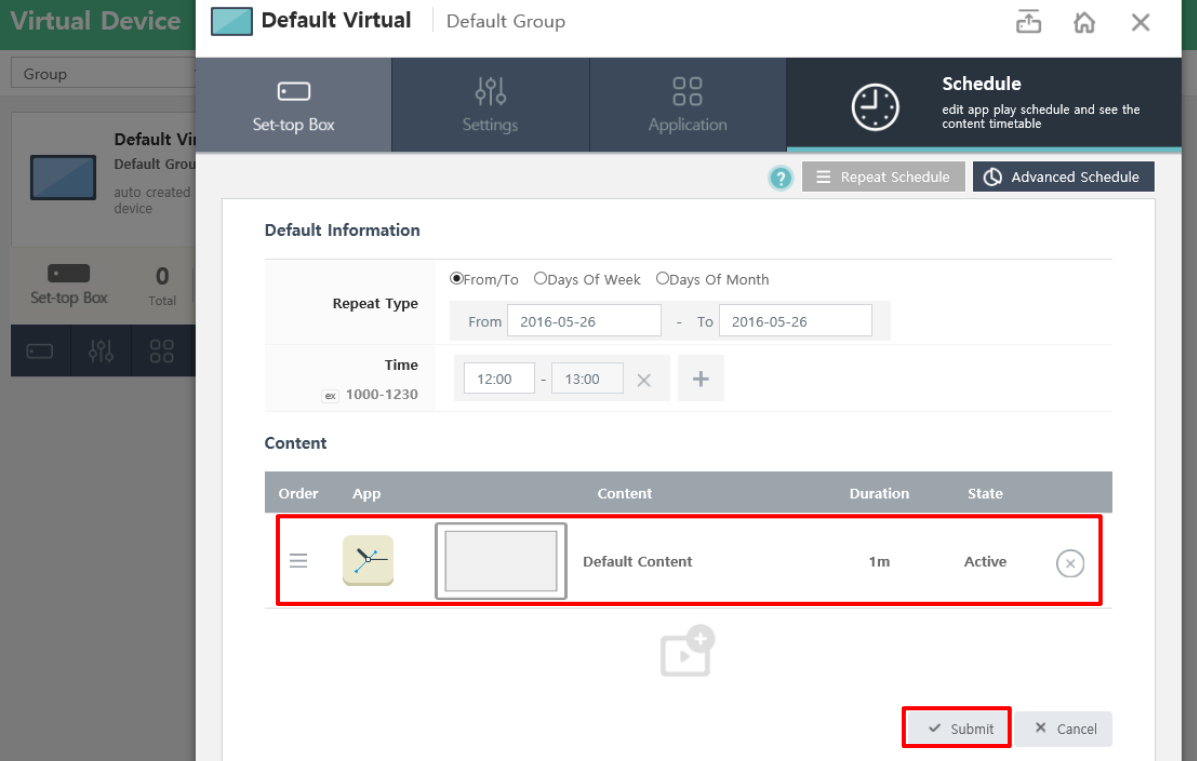

- 1. Advanced Schedule will appear as below.
- 2. Time gives a more specific deadline to an options

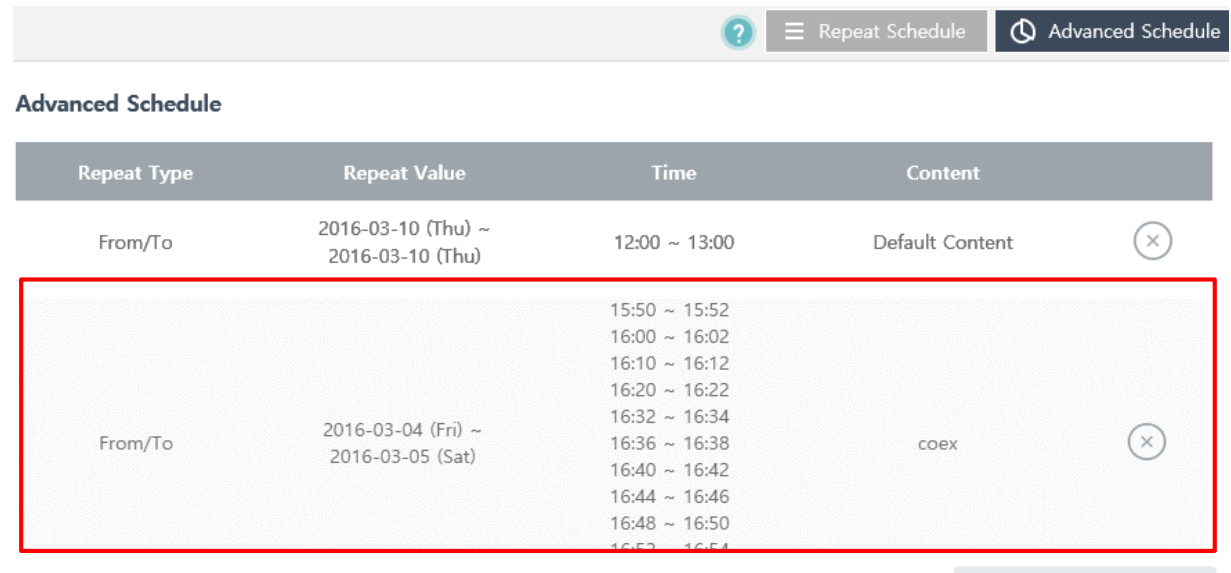

Add Advanced Setting

## **Dash Board**

### Using the Dashboard(Location)

- 1. Press  $\ln$  (Dashboard) button which shows location of set-top boxes.
- 2. Configuring real-time notifications of set-top boxes.
- 3. Also it pushes error post in real time.

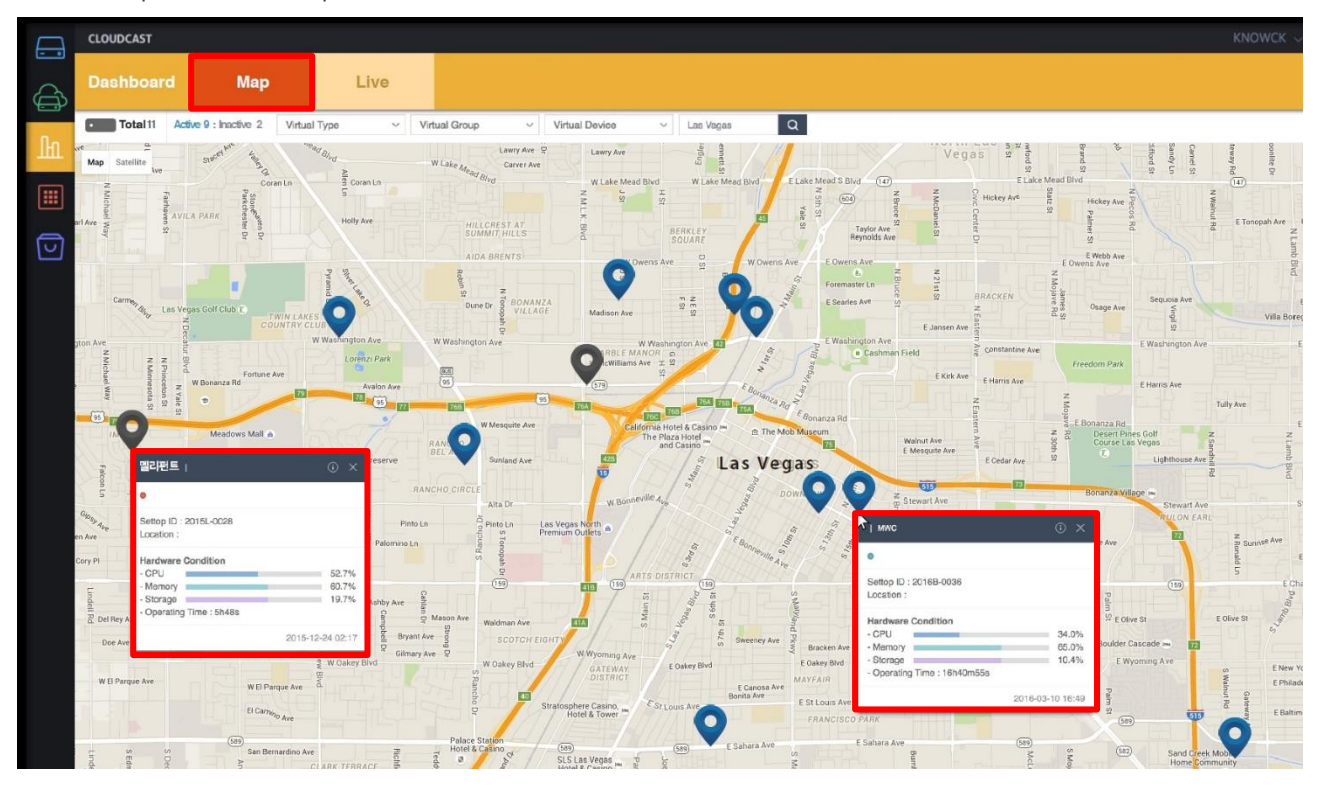

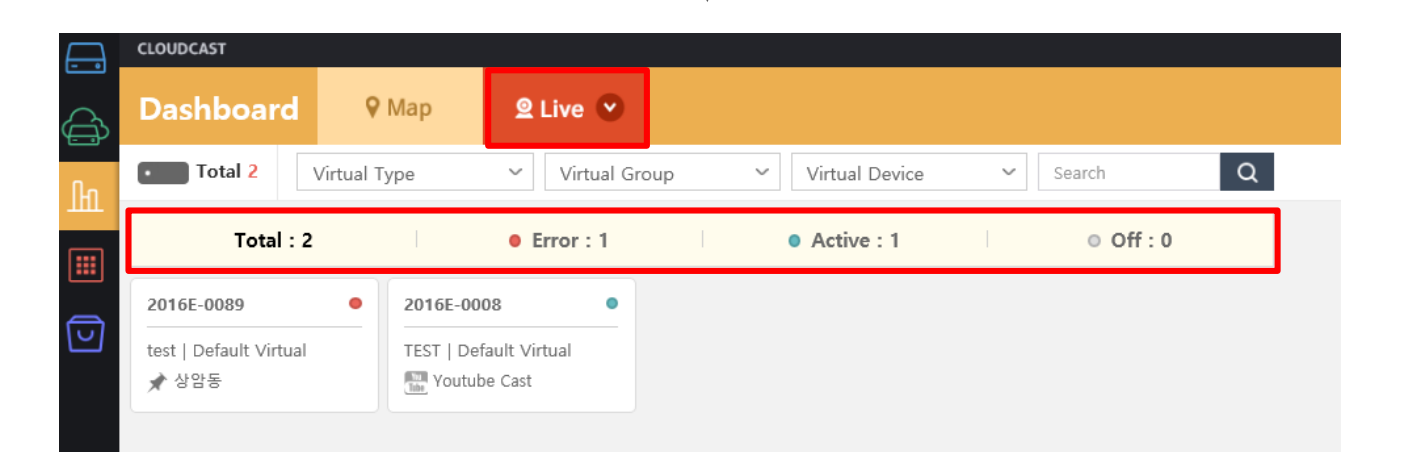

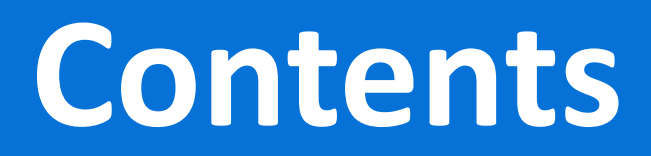

### Using the Application

- 1. On the left side of the screen, press **(iii)** (Application) button to create content.
- 2. Click the 'Content' to add the contents you want to register via the content menu.

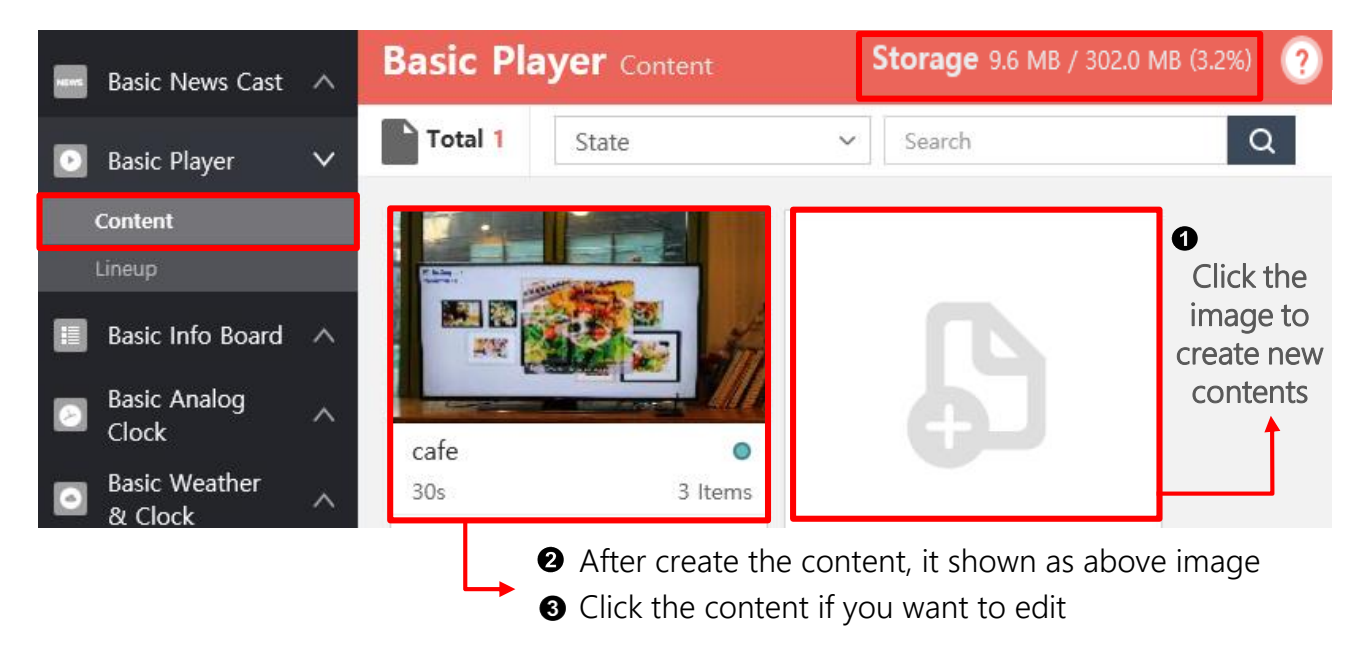

3. Click the 'Lineup' to select a virtual deice you want to make a setting.

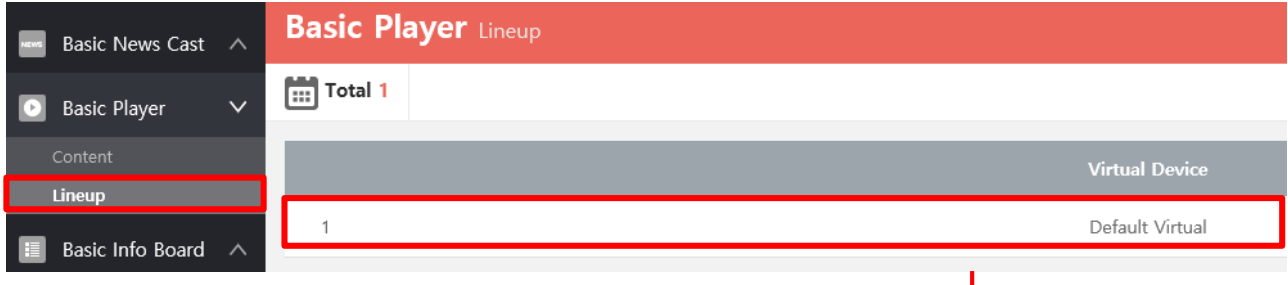

#### 4. Press **b** button to add content.

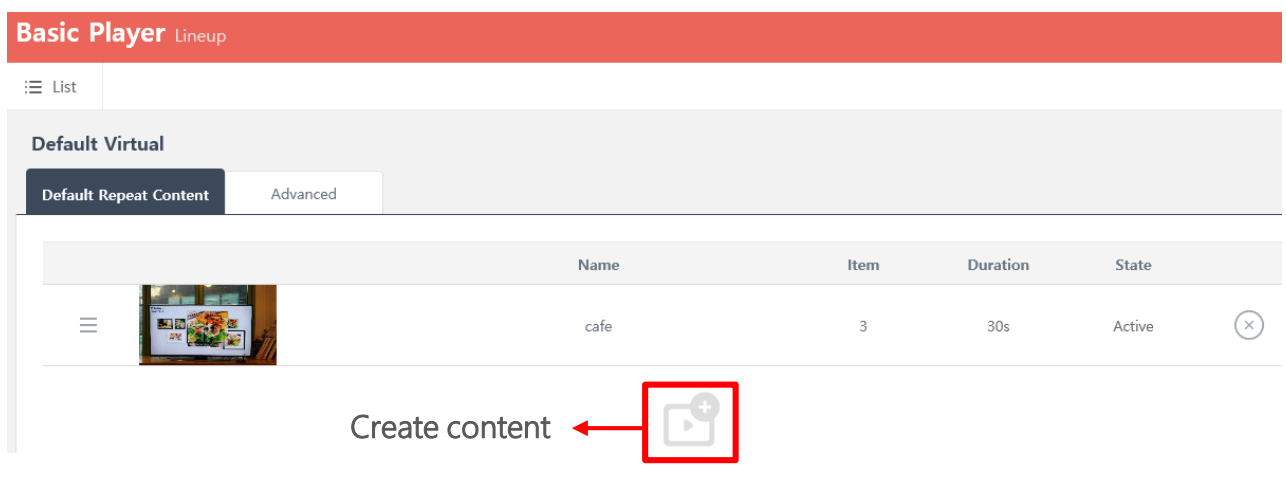

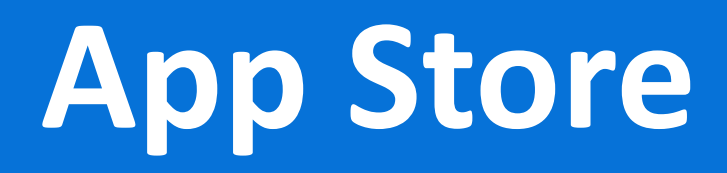

### Using the App Store

- 1. On the left side of the screen, press  $\overline{Q}$  (App Store) button to download and purchase application.
- 2. 'My Signage Apps' are basically provide five Basic apps shown as below.
- 3. Your apps update automatically over Wi-Fi.

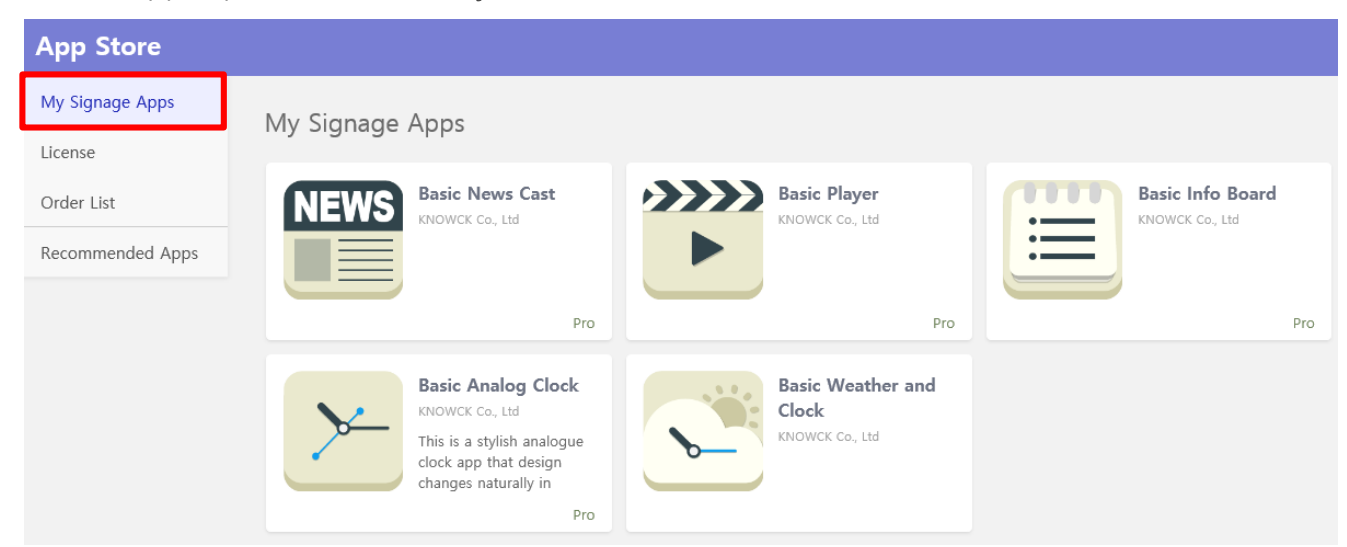

- 4. If you looking for other new apps, go to 'Recommended Apps' shown as below.
- 5. Try to download 'Lite' version apps specifically designed for display.

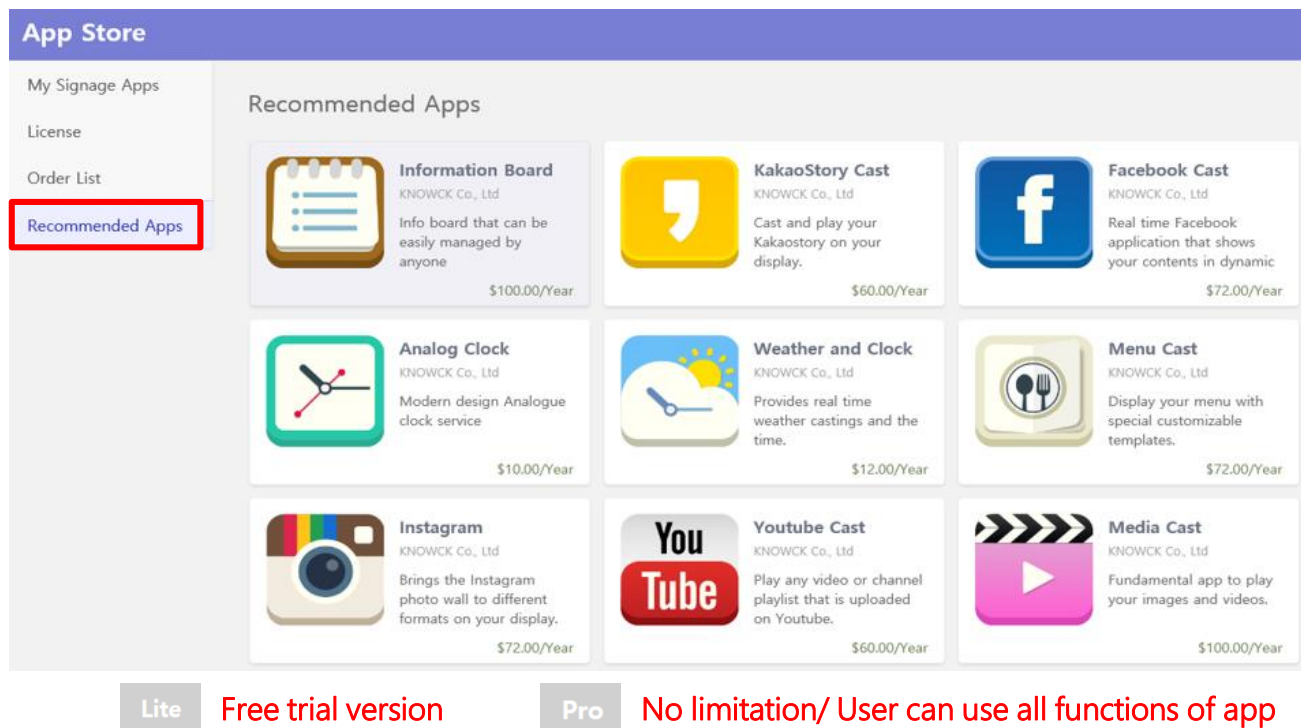

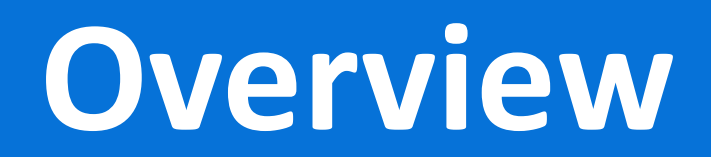

#### Remote Control

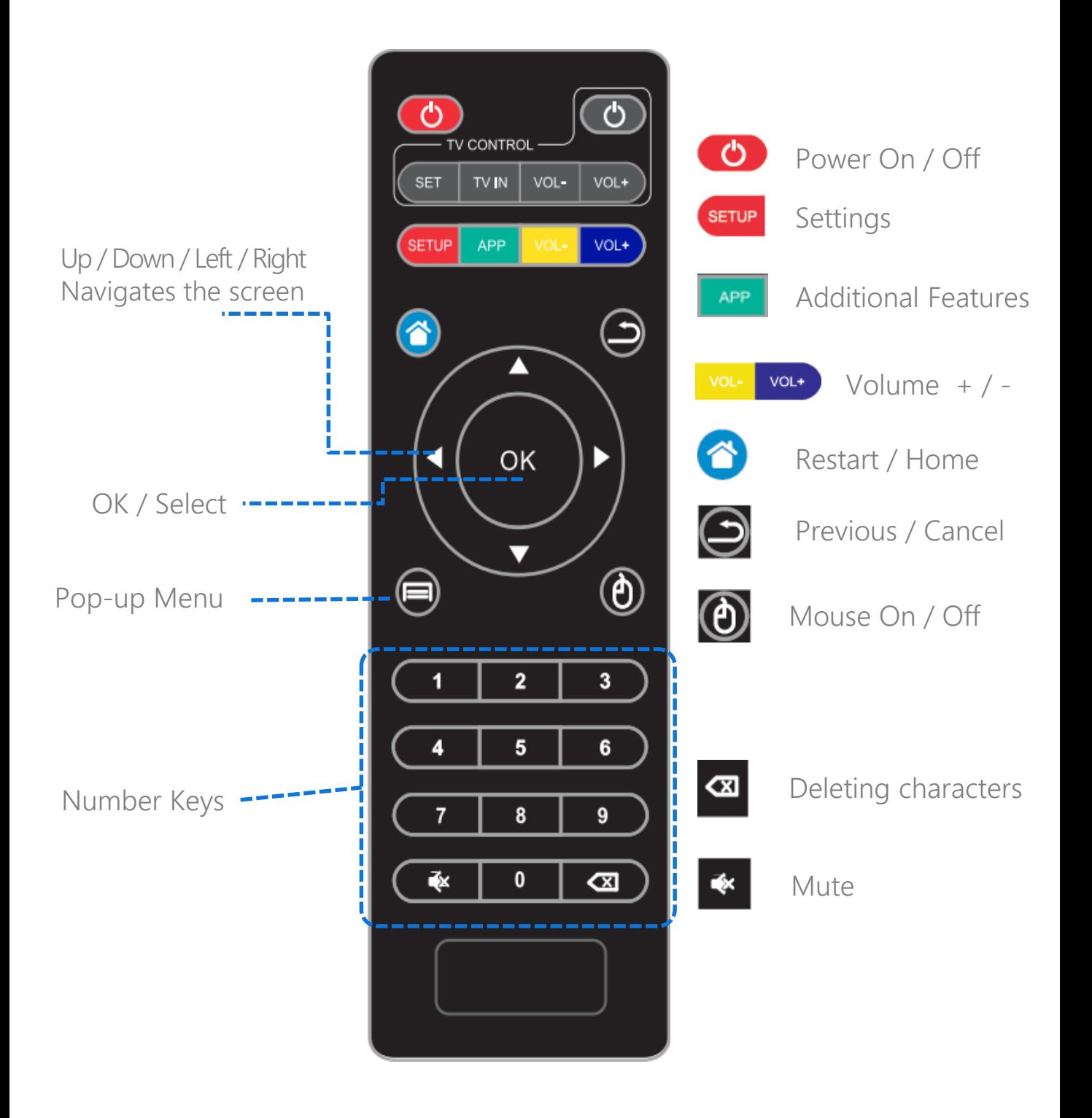

#### Specifications

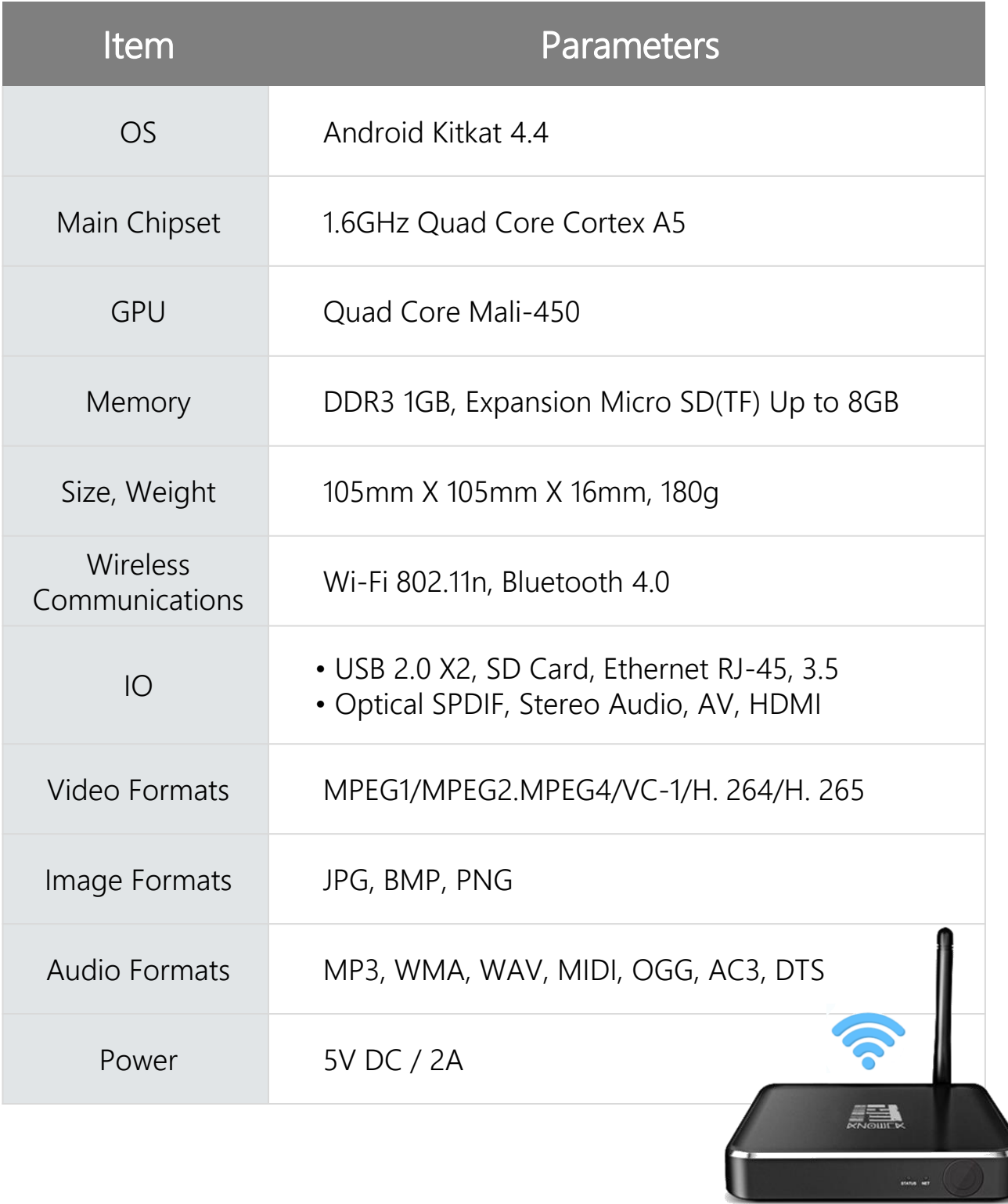

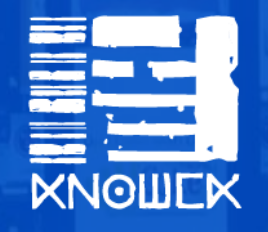

**www.cloud-cast.com**

**KNOWCK Co., Ltd. Phone : +822 326 2277 cs@knowck.com**